# **Manuel de l'utilisateur de Samsung Auto Backup**

# **Table des matières Contents**

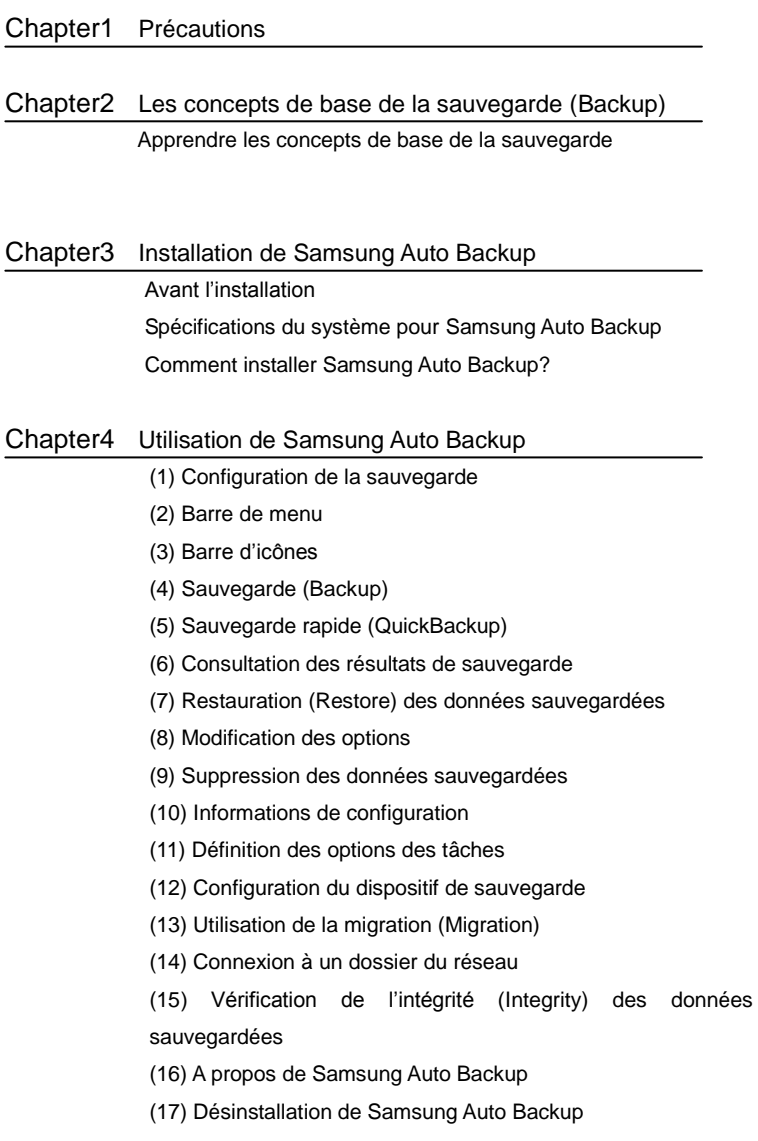

# **Attention**

Le contenu de ce manuel est susceptible d'être modifié sans préavis. Sauf si cela est précisé, les sociétés, les individus et les données mentionnés dans les exemples ne sont pas réels. Ce manuel ne peut ni être copié, ni utilisé de quelque façon que ce soit, en tout ou en partie, sans le consentement écrit de Clarus, Inc. Le brevet, la marque déposée, le copyright, et la propriété intellectuelle de ce manuel sont la propriété de Clarus, Inc. L'achat de ce manuel n'inclut pas le transfert de son brevet, de sa marque déposée, de son copyright, et de sa propriété intellectuelle à l'acheteur, à l'exception de ceux indiqués dans l'accord de licence avec Clarus, Inc.

Copyright ⓒ 2008 by Clarus, Inc. All right reserved

I Renseignements Clarus, Inc.

Page d"accueil <http://www.clarussoft.com/> Chapter 2

# **Les concepts de base de la sauvegarde**

# **(Backup)**

Ce chapitre explique les concepts et les termes que vous devez connaître avant d'utiliser Samsung Auto Backup.

#### **Qu'est-ce que la sauvegarde?**

La sauvegarde et le stockage sécurisé de données sur des dispositifs de stockage tels que des disques durs.

# **Source de sauvegarde (Source) et dispositif de sauvegarde (Destination)**

La source de sauvegarde (Source) représente les fichiers ou des dossiers que vous souhaitez sauvegarder. Le dispositif de sauvegarde (Destination) est le dispositif (disques durs locaux,NAS, DVD-RAM, etc.) sur lequel vous souhaitez stocker les données de sauvegarde.

# **Sauvegarde programmée (Scheduling) et sauvegarde manuelle (Manual)**

Lors de la sauvegarde programmée (Scheduling), le logiciel exécute la procédure de sauvegarde en fonction d'une programmation que vous définissez à l'avance. Lors de la sauvegarde manuelle (Manual), vous effectuez vous-même la procédure de sauvegarde à l'aide du logiciel.

#### **Sauvegarde complète (Full Backup)**

 Tous les fichiers et les dossiers d'une source de sauvegarde que vous indiquez sont sauvegardés.

#### **Sauvegarde incrémentielle (Incremental Backup)**

 Lorsque vous sauvegardez à plusieurs reprises des données provenant de la même source, seules les données qui ont été modifiées ou ajoutées depuis la dernière sauvegarde sont sauvegardées.

#### **Sauvegarde en temps réel (Real-Time Backup)**

Cette procédure de sauvegarde est effectuée en temps réel. C'est-àdire que la source de sauvegarde est surveillée de façon continue, et que lorsqu'un dossier ou un fichier est modifié ou ajouté à cette source, le dossier ou fichier correspondant est sauvegardé en temps réel.

#### **Journal de sauvegarde (Backup Log)**

Ce journal contient des informations détaillées sur le processus de sauvegarde, y compris l'heure de début, l'heure de fin, le nombre de fichiers sauvegardés, etc.

# **Installation de Samsung Auto Backup**

Avant l"installation

Spécifications du système pour Samsung Auto Backup Comment installer Samsung Auto Backup?

#### **1. Avant l'installation**

Samsung Auto Backup est une solution de sauvegarde (Backup Solution) qui vous permet de sauvegarder des données importantes de façon locale, ou par le biais d'un réseau. Ce produit offre un vaste éventail d'options de sauvegarde configurables, y compris le cryptage et le filtrage.

Lorsque vous sauvegardez des données à l'aide de Samsung Auto Backup, vous devez d'abord effectuer une sauvegarde complète (Samsung Auto Backup) pour sauvegarder toutes vos données. Ensuite, cependant, vous pouvez effectuer des sauvegardes en temps réel (Real-Time Backup) qui surveillent la source de sauvegarde et de sauvegarde que les données qui ont été modifiées. É galement, cette solution utilise une méthode de sauvegarde sur disque. Aussi, vous pouvez réduire de façon significative le temps nécessaire pour restaurer (Restore) les données de sauvegarde.

De plus, cette solution accroît de façon significative la vitesse du processus de sauvegarde en prenant en charge des sauvegardes incrémentielles (Incremental Backup) qui ne sauvegardent que les données qui ont été modifiées ou ajoutées depuis la dernière sauvegarde. É galement, vous pouvez utiliser des disques amovibles de façon plus efficace, car vous pouvez utiliser les mêmes procédures de sauvegarde et de restauration les concernant, même si la lettre de lecteur qui leur est associée diffère à chaque fois qu'ils sont connectés à l'ordinateur.

Nous vous recommandons de vérifier les conditions actuelles de votre système et de prendre les mesures nécessaires pour l'optimiser avant d'utiliser ce logiciel. Si vous n'avez pas optimisé votre système pendant un certain temps en supprimant les fichiers inutiles ou en exécutant ScanDisk ou le défragmenteur de disques, vous devriez le faire avant d'utiliser le logiciel.

Si votre système est instable, par exemple si des écrans bleus ou des messages d'erreur s'affichent au démarrage du système, ou au s'il est victime de pannes fréquentes lors de son utilisation quotidienne, vous devez résoudre ces problèmes avant d'utiliser ce logiciel. Si vous pensez que votre système est stable, optimisez-le quand même en supprimant les fichiers inutiles, et en exécutant ScanDisk et le défragmenteur de disques avant d'utiliser ce logiciel.

#### **2. Spécifications du système pour Samsung Auto Backup**

Voici les spécifications minimales du système pour l'utilisation de Samsung Auto Backup:

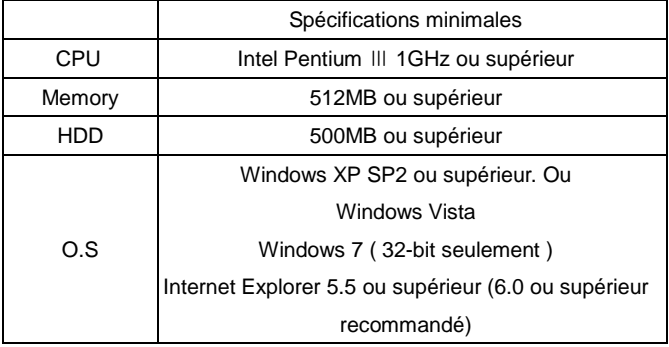

#### **3. Comment installer Samsung Auto Backup ?**

A. Connecter le disque dur externe Samsung au PC entraîne l"affichage suivant.

\* **Lorsque vous utilisez le progiciel Samsung sous Windows 7, il faut exécuter manuellement le programme "AppInst.exe" dans le disque dur externe Samsung.**

### [Fig.] É cran du journal d"exécution automatique

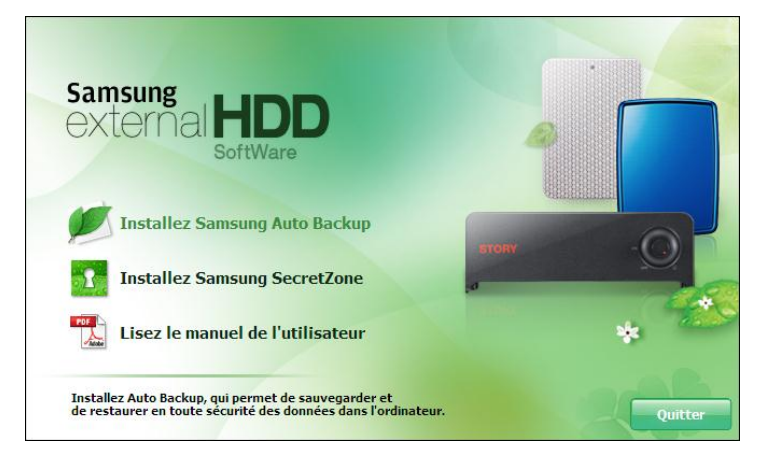

Sélectionnez "Installer Samsung Auto Backup", et commencez l"installation de Samsung Auto Backup.

B. L"écran initial de l"assistant d"installation apparaît après que les premières étapes se sont terminées.

[Fig.] É cran initial de l'assistant d'installation

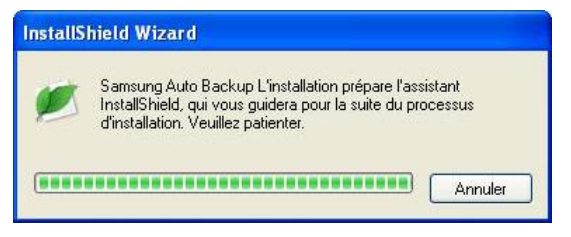

C. Dans l"écran suivant, sélectionnez Installer Samsung Auto Backup.

[Fig.] Sélectionnez l"écran de l"assistant d"installation de Samsung Auto Backup.

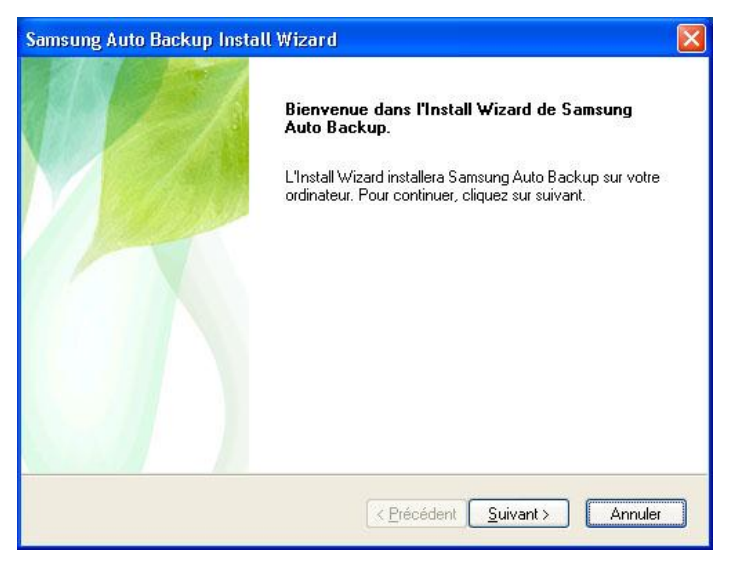

Cliquez sur « Suivant » pour passer à l'écran suivant.

D. L'écran de l"accord de licence de l'utilisateur final apparaît. Lisez attentivement cet accord. Si vous acceptez les conditions de l'accord d'utilisateur, cliquez sur « Oui ».

[Fig.] É cran de l'accord de licence de l'utilisateur final

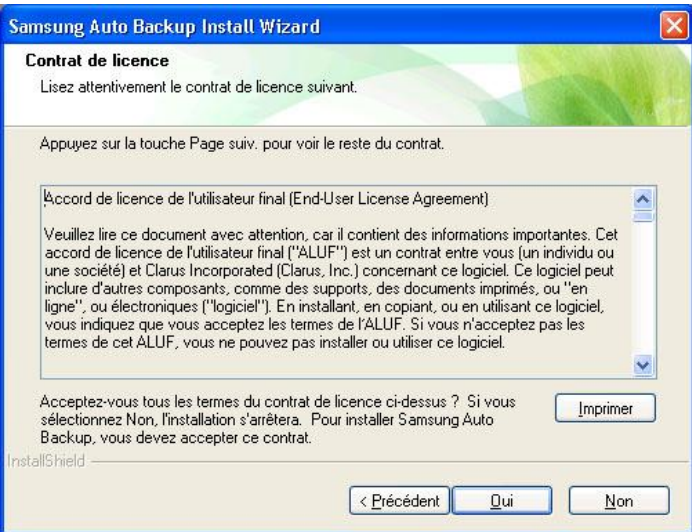

E. Un écran apparaît vous demandant de sélectionner un dossier d'installation de Samsung Auto Backup. Naviguez vers un dossier puis cliquez sur « Suivant ».

[Fig.] Indication du chemin d'installation

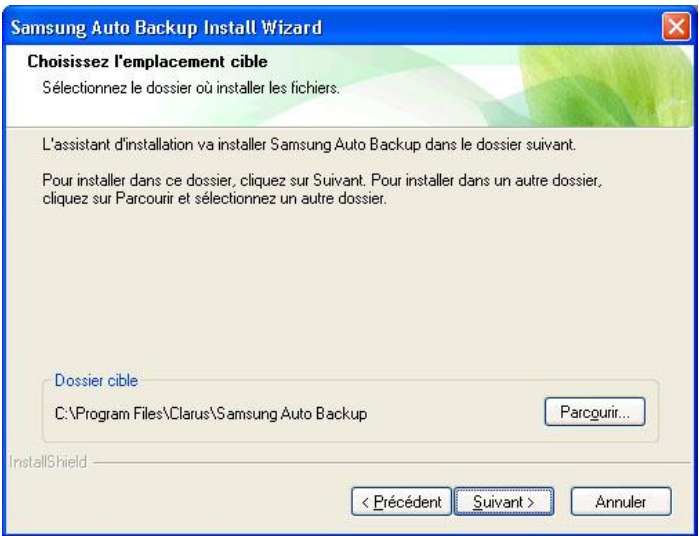

F. Un écran apparaît vous demandant de sélectionner un dossier de programme pour Samsung Auto Backup. Sélectionnez un dossier de programme dans lequel ajouter l'icône de Samsung Auto Backup et cliquez sur « Suivant ».

[Fig.] Sélection d'un dossier de programme

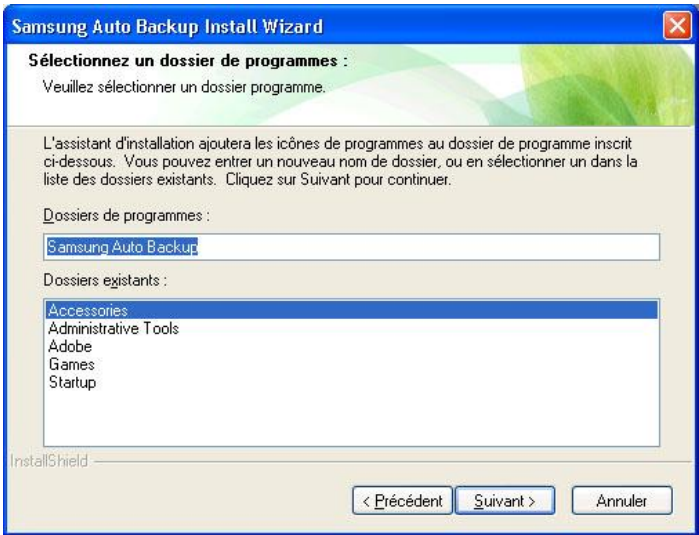

G. Un écran apparaît affichant la progression de l'installation.

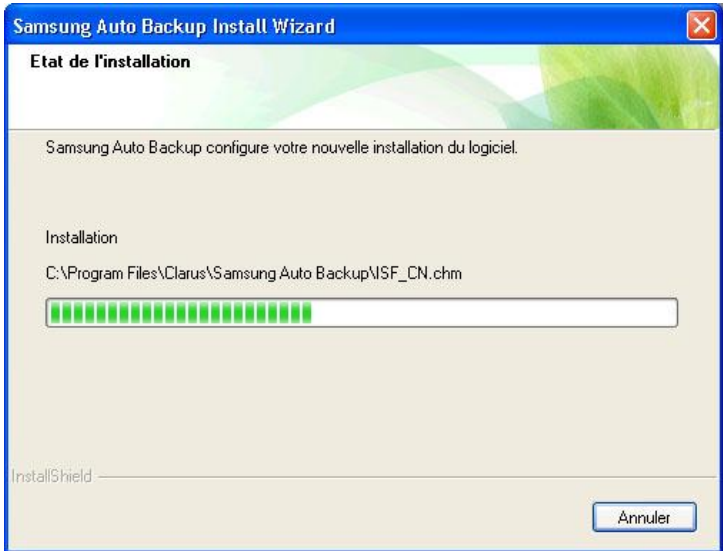

[Fig.] É cran de progression de l'installation

H. Lorsque l'installation est terminée, un écran apparaît vous demandant de redémarrer le système maintenant ou plus tard. Après avoir fait votre choix, cliquez sur « Terminer » pour terminer l'installation.

[Fig.] É cran indiquant que l'installation est terminée

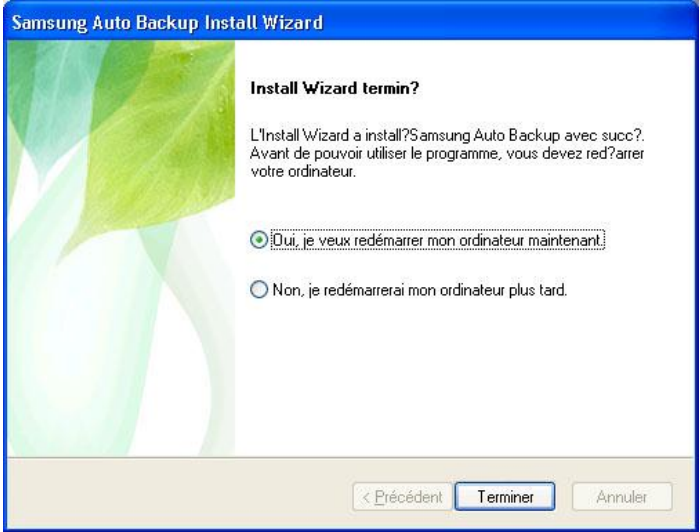

Chapter 4

# **Utilisation de Samsung Auto Backup**

Paramètres de sauvegarde Barre de menu Barre d"icônes Sauvegarde (Backup) Sauvegarde rapide (QuickBackup) Consultation des résultats de sauvegarde Restauration (Restore) des données sauvegardées Modification des options Suppression des données sauvegardées Informations de configuration Configuration des options des tâches Configuration du dispositif de sauvegarde Utilisation de la migration (Migration) Connexion à un dossier du réseau Vérification de l"intégrité (Integrity) des données sauvegardées A propos de Samsung Auto Backup Désinstallation de Samsung Auto Backup

Utilisons un exemple pour vous montrer comment sauvegarder et restaurer des données à l'aide de Samsung Auto Backup.

Lancez le programme en cliquant sur Démarrer -> Tous les programmes -> Samsung -> Samsung Auto Backup -> Samsung Auto Backup.

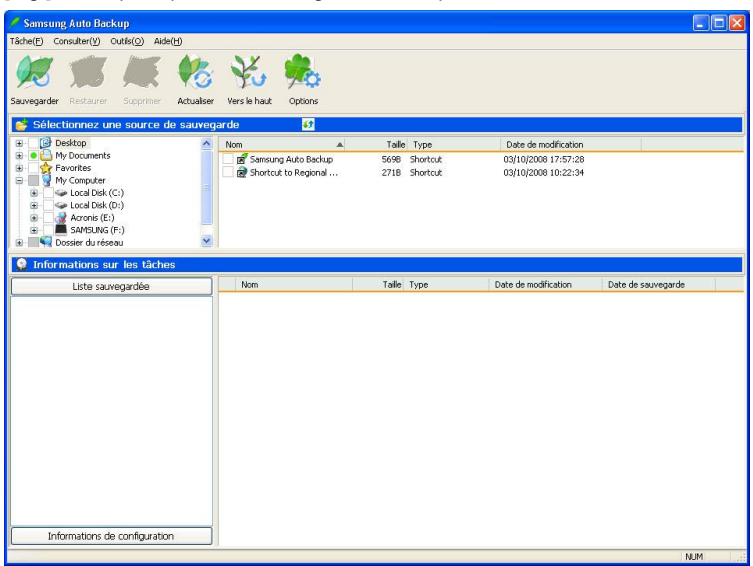

#### [Fig.] É cran principal de Samsung Auto Backup

#### **1. Paramètres de sauvegarde**

Vous devez d'abord définir vos paramètres de sauvegarde avant d'utiliser Samsung Auto Backup. En ajustant ces paramètres, vous pouvez gérer vos données sauvegardées de façon plus efficace.

L'assistant de configuration de la sauvegarde vous guide dans les diverses procédures, en vous montrant entre autres comment définir la destination de sauvegarde, les options du processus, le filtre de fichiers, et la programmation.

#### **\* Après avoir terminé l'installation…**

Lorsque vous redémarrez le système après l"installation, l"assistant de configuration est exécuté automatiquement.

#### **\* Après la configuration des paramètres de sauvegarde...**

Après la configuration des paramètres de sauvegarde, vous devez indiquer une source de sauvegarde pour effectuer la sauvegarde.

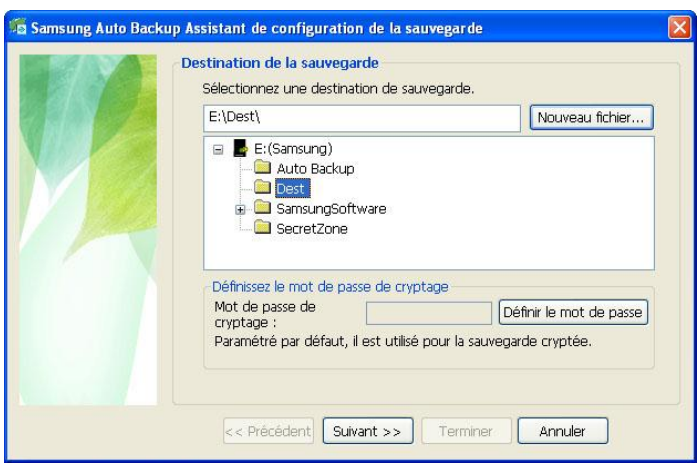

[Fig.] Définition de la destination de sauvegarde

A. Dans l'écran de destination de sauvegarde, sélectionnez le dispositif de sauvegarde. Ensuite, cliquez sur « Suivant » pour indiquer le chemin où les données sauvegardées seront stockées.

\* **Sur l'écran de la destination de sauvegarde, vous pouvez choisir le disque dur externe Samsung qui est connecté. Si le disque dur externe Samsung n'est pas connecté, vous ne pouvez pas choisir la destination de sauvegarde.**

[Fig.] Configuration des options des tâches

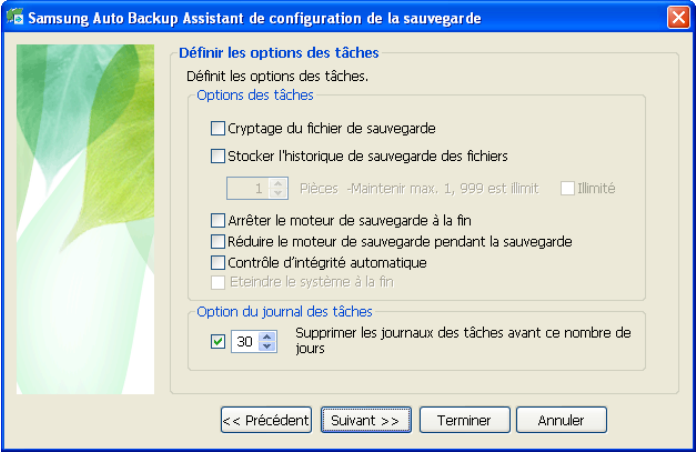

A. Les options de sauvegarde comprennent le cryptage du fichier de sauvegarde, le journal de sauvegarde, l'arrêt automatique du moteur de sauvegarde, l'optimisation du moteur de sauvegarde, l'arrêt automatique du système et différents autres paramétrages associés à la sauvegarde.

#### **Cryptage du fichier de sauvegarde**

Cryptage et sauvegarde des fichiers. Bien que le cryptage ralentisse légèrement le processus de sauvegarde, il offre une plus grande protection des données et un meilleur contrôle de l'espace de l'unité de stockage.

**Avertissement : La sauvegarde cryptée vise le chiffrement des données à sauvegarder. Il faut déchiffrer les données cryptées à l'aide de Samsung Auto Backup avant de les utiliser. Les données apparaîtront fractionnées sur les explorateurs et il sera impossible à l'utilisateur de restaurer / récupérer les données par migration.**

#### **Stocker l'historique de sauvegarde des fichiers**

Lorsque vous effectuez des sauvegardes répétées, plusieurs versions d'un fichier peuvent exister. Cette option stocke les informations sur les différentes versions d'un fichier y compris les données sur le fichier est l'heure de sauvegarde, ainsi que le fichier lui-même.

#### **Arrêter le moteur de sauvegarde à la fin**

Cette option arrête le moteur de sauvegarde automatiquement à la fin du processus de sauvegarde.

#### **Réduire le moteur de sauvegarde pendant la sauvegarde**

Cette option réduit le moteur de sauvegarde dans la barre des tâches/zone de notification lorsque vous lancez la sauvegarde.

#### **Contrôle d'intégrité automatique**

Contrôle automatique pour vérifier que les informations sauvegardées sont équivalentes à celles enregistrées sur l"appareil de stockage.

#### **Eteindre le système à la fin**

Cette option est un votre ordinateur automatiquement lorsque le processus de sauvegarde est terminé.

#### **Option du journal des tâches**

À la fin de la sauvegarde, de la restauration, ou de la suppression de vos données, un journal est généré. Ce journal est mis à jour pendant la durée spécifiée dans cette fenêtre.

Sélectionnez les options que vous souhaitez puis cliquez sur « Suivant ».

[Fig.] Configuration du filtre de fichiers

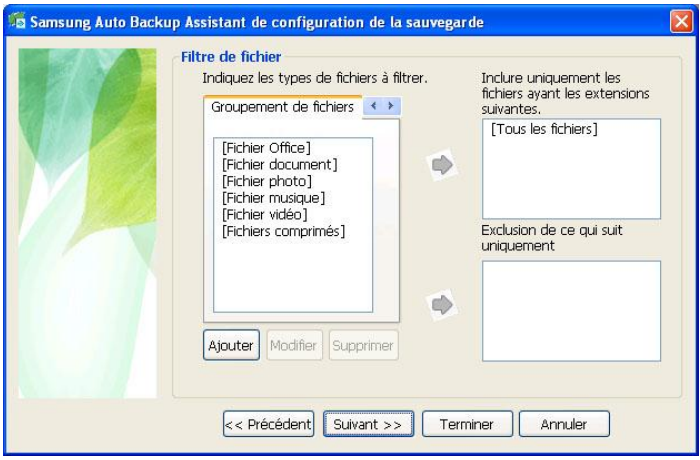

- A. Dans cette fenêtre, vous pouvez définir les types de fichiers que vous souhaitez sauvegarder, ou exclure de la sauvegarde.
- B. Vous pouvez choisir le filtre de fichiers en utilisant le groupement de fichiers et l'extension. Pour le groupement de fichiers, vous pouvez définir de nouveaux groupements de fichiers en plus des groupements de fichiers prédéfinis.
- C. Si vous ne définissez pas cette option et cliquez sur le bouton "Suivant", tous les fichiers de votre source de sauvegarde seront sauvegardés.

[Fig.] Définition d'une programmation

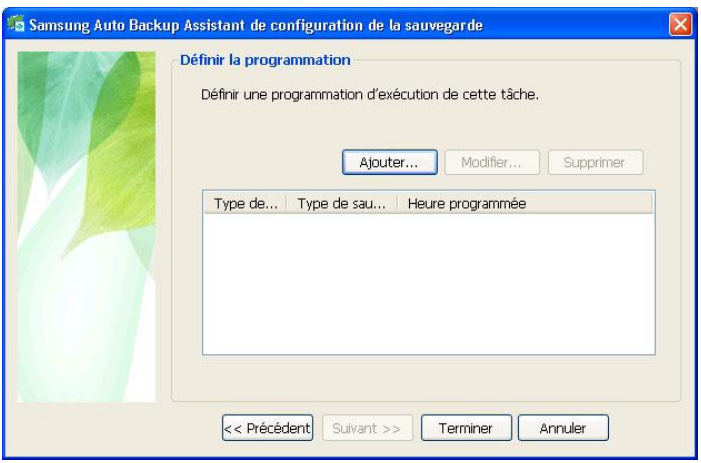

- A. Cette option permet de définir une heure à laquelle lancer le processus de sauvegarde.
- B. Cliquez sur « Ajouter » pour définir une nouvelle programmation.

[Fig.] Définition de la programmation de sauvegarde

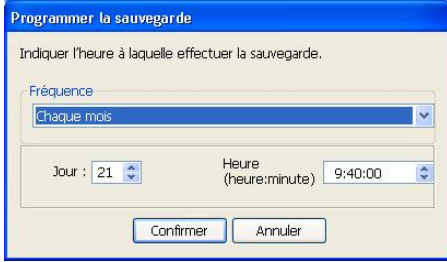

Après avoir effectué tous vos choix, cliquez sur « Terminer » pour fermer l'assistant de configuration de la sauvegarde. Maintenant, vous êtes prêt à lancer le processus de sauvegarde.

[Fig.] Après avoir terminé la configuration initiale

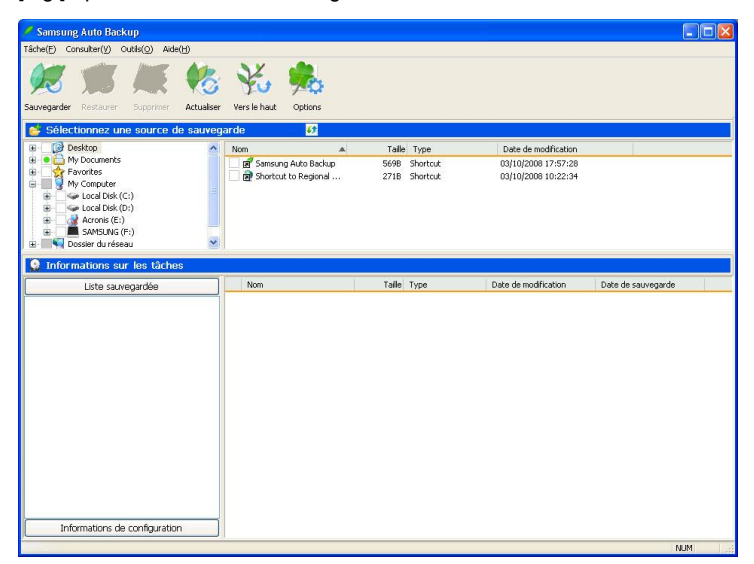

\* programme s'exécute pour vous montrer des informations sur le dispositif de sauvegarde, incluant l'espace utilisé et l'espace de sauvegarde, après le processus de configuration initial.

[Fig.] Écran de la barre d"icônes

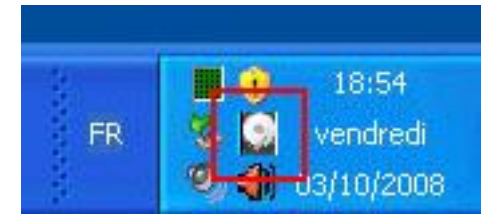

La barre rouge dans l'icône ci-dessus indique l'espace utilisé sur le dispositif, et la barre verte indique l'espace disponible sur le dispositif.

Vous pouvez voir des informations détaillées sur l'espace du dispositif si vous double-cliquez sur l'icône.

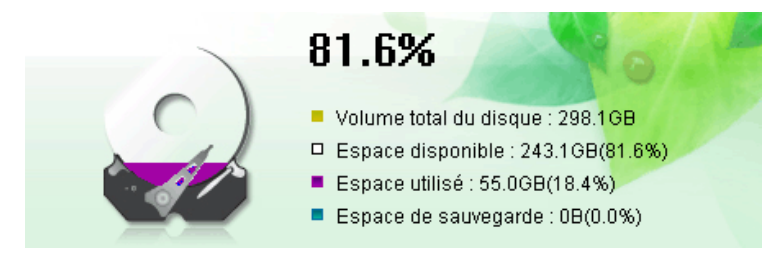

[Fig.] Écran d'information sur le dispositif

L'écran ci-dessus donne des détails sur l'espace utilisé et sur l'espace disponible du dispositif de sauvegarde.

Il affiche le volume total du disque, l'espace utilisé, l'espace de sauvegarde, et l'espace disponible.

#### **2. Barre de menu**

Dans Samsung Auto Backup, la barre de menu est située en haut de l'écran principal.

La barre de menu contient plusieurs menus, comme Tâche, Affichage, Outils, et Aide. Le menu Tâche est utilisé pour effectuer la sauvegarde, la restauration, la suppression, etc. Le menu Affichage est utilisé pour contrôler l"apparence des fenêtres du programme. Le menu Outils est utilisé pour définir diverses options, comme les options de sauvegarde, le dispositif de sauvegarde, la connexion au réseau, la mise à jour, la vérification de l'intégrité, et la migration. Le menu Aide permet d'afficher l'aide en ligne de Samsung Auto Backup.

[Fig.] Barre de menu

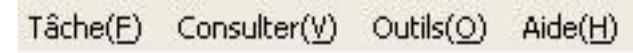

# [Fig.] Menu Tâche

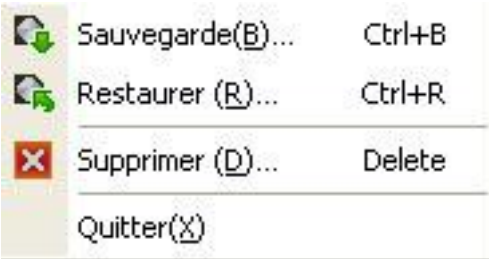

#### **Sauvegarde**

Lance une sauvegarde manuelle de la source que vous avez sélectionnée.

#### **Restaurer**

Restaure les données de sauvegarde que vous avez sélectionnées.

#### **Supprimer**

Supprime l'élément (fichier de sauvegarde, dossier de sauvegarde,

historique des tâches, et programmation des tâches) que vous avez sélectionné.

#### **Quitter**

Ferme Samsung Auto Backup.

[Fig.] Menu Affichage

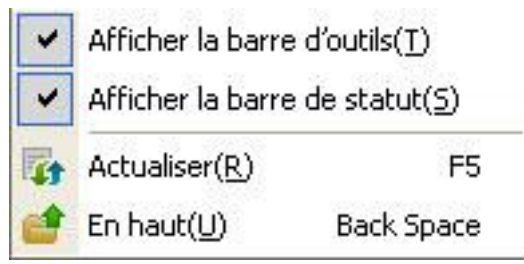

### **Afficher la barre d'outils**

Affiche ou masque la barre d"outils.

#### **Afficher la barre de statut**

Affiche ou masque la barre de statut.

#### **Actualiser**

Actualise le contenu du panneau du programme sélectionné.

#### **En haut**

Navigue jusqu"au premier dossier du dossier ou du fichier sélectionné.

### [Fig.] Menu Outils

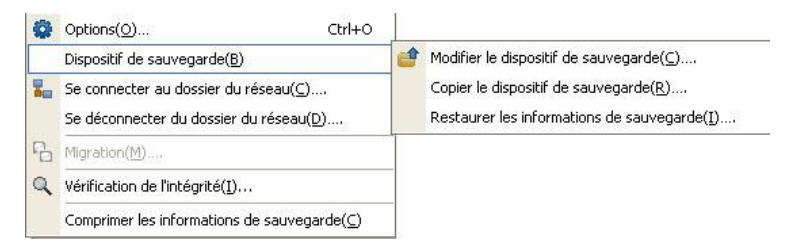

#### **Options**

Permet de définir diverses options de sauvegarde.

#### **Dispositif de sauvegarde**

- Modifier le dispositif de sauvegarde

Modifie le dispositif de sauvegarde.

- Copier le dispositif de sauvegarde

Copie les informations de sauvegarde ou le dispositif de sauvegarde.

- Restaurer les informations de sauvegarde

Remplace les informations de sauvegarde copiées par les informations de sauvegarde actuelles.

#### **Se connecter à un dossier du réseau**

Permet de se connecter à un dossier du réseau à utiliser comme source de sauvegarde.

#### **Migration**

Exécute un outil qui copie la structure des fichiers et du dossier vers un autre dispositif de stockage.

#### **Vérification de l'intégrité**

Exécute un outil qui vérifie si les données stockées sur le dispositif de sauvegarde actuelle correspondent aux informations de sauvegarde de Samsung Auto Backup.

#### **Comprimer les informations de sauvegarde**

Comprime les informations de sauvegarde.

#### [Fig.] Menu Aide

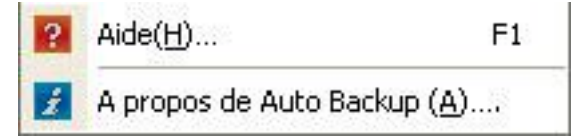

#### **Aide**

Affiche l"aide en ligne.

# **A propos de Samsung Auto Backup…**

Affiche les informations sur la version de Samsung Auto Backup.

#### **\* Qu'est-ce que les données de sauvegarde?**

Les 'données de sauvegarde' sont en fait une base de données comportant des informations importantes sur vos sauvegardes, comme les données sauvegardées par Samsung Auto Backup, et le résultat du processus. En fonction de cette base de données, le programme effectue les tâches comme la sauvegarde, la restauration, et la suppression.

#### **\* Pourquoi dois-je stocker les données de sauvegarde?**

Si les données de sauvegarde sont perdues en tout ou en partie, vous ne pouvez pas restaurer les fichiers de sauvegarde à l'aide de Samsung Auto Backup. De plus, il devient impossible d'effectuer des sauvegardes supplémentaires, étant donné que des données importantes comme les détails des tâches sont perdues. Aussi, vous devez enregistrer une copie des données de sauvegarde dans un emplacement sécurisé et la garder en lieu sûr.

#### **\* Qu'est-ce que la compression des données de sauvegarde?**

Lorsqu'un utilisateur supprime des données comme un fichier de sauvegarde et un journal des tâches dans Samsung Auto Backup, les fichiers eux-mêmes sont supprimés. Cependant, les informations concernant les fichiers supprimés sont uniquement marquées comme étant supprimées, mais en fait elles demeurent dans les informations de sauvegarde. Aussi, si le nombre de fichiers supprimés est trop important, le programme doit vérifier un grand nombre d'informations lorsqu'il effectue la sauvegarde suivante, et le processus de sauvegarde est ralenti. Également, la taille du fichier des données de sauvegarde est également limitée. Lorsque le fichier des données de sauvegarde atteinte une certaine taille, les sauvegardes ne peuvent plus être effectuées. Pour résoudre ces problèmes, la fonction de compression supprime les données inutiles des données de sauvegarde et les optimise.

### **3. Barre d'icônes**

La barre d'icônes de Samsung Auto Backup affiche les icônes des fonctions fréquemment utilisées pour plus de commodité.

# [Fig.] Barre d"icônes

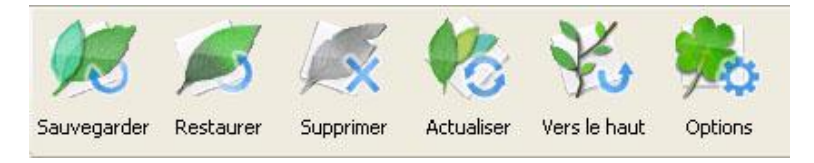

Chaque icône est expliquée dans le tableau suivant:

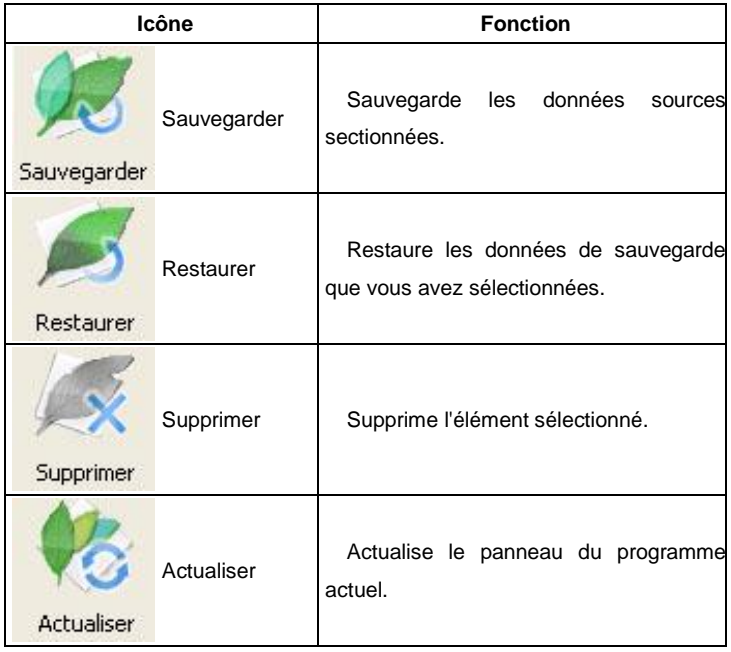

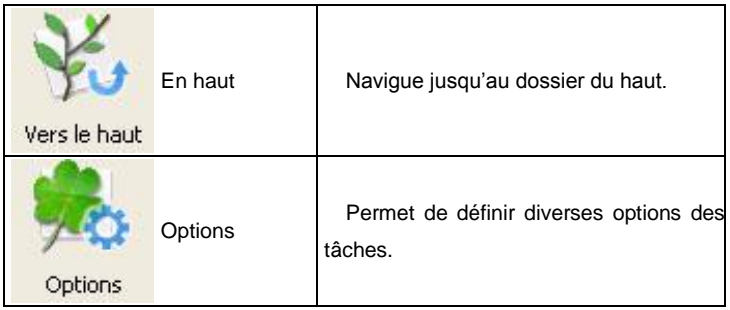

#### **4. Sauvegarde (Backup)**

Vous pouvez effectuer une sauvegarde en cliquant sur le bouton « Sauvegarder » de la barre d'outils, ou en sélectionnant « Sauvegarder » dans le menu Tâche. La procédure suivante est appliquée pour la sauvegarde :

A. Sélectionnez la source de sauvegarde à sauvegarder. Sélectionnez les dossiers ou les fichiers dans la fenêtre de sélection de la source.

#### **\* Lorsque vous effectuez une sauvegarde pour la première fois…**

Lorsque vous effectuez une sauvegarde pour la première fois après l"installation, « Mes documents » est défini comme source de sauvegarde par défaut.

[Fig.] Sélection de la source de sauvegarde

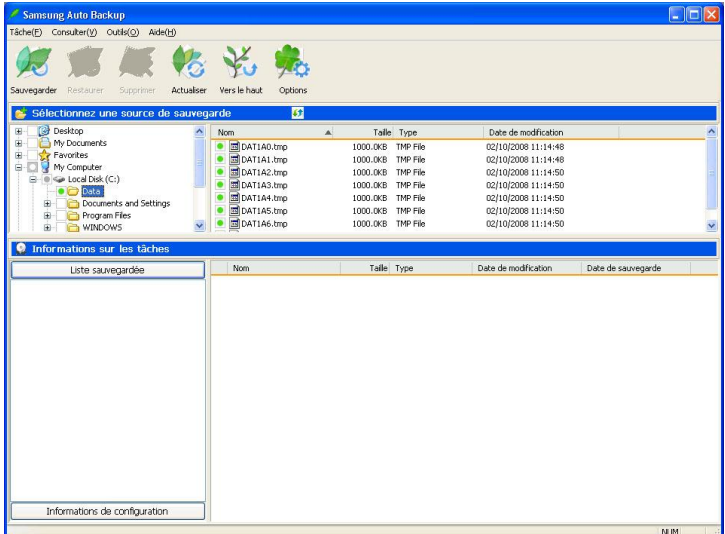

B. Sélectionnez «Tâche» -> «Sauvegarder» dans la barre de menu, ou cliquez sur le bouton « Sauvegarder » dans la barre d'icônes.

[Fig.] Écran de fin de la sauvegarde

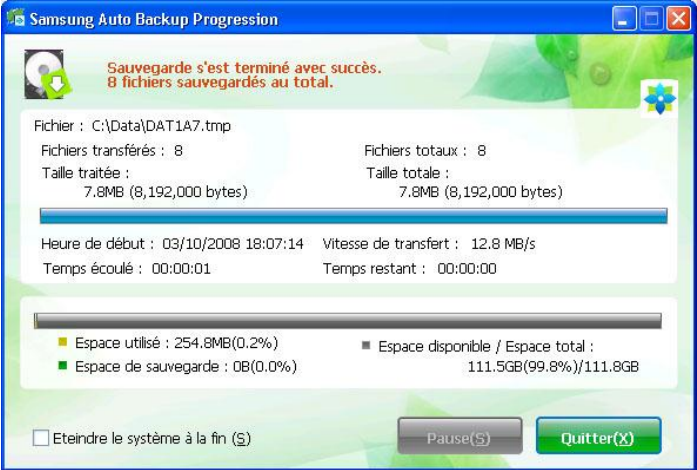

\* Lorsque la sauvegarde a échoué à cause d'un échec d'accès au dispositif de sauvegarde pendant l'exécution du moteur de sauvegarde, la sauvegarde est exécutée automatiquement lors de la prochaine connexion du dispositif de sauvegarde.

#### **5. Sauvegarde rapide (QuickBackup)**

La fonction de sauvegarde rapide permet aux utilisateurs d'utiliser facilement le système de sauvegarde à partir de Windows Explorer. Le processus de sauvegarde est le suivant.

A. Sélectionnez le fichier ou le dossier à sauvegarder dans Windows Explorer, comme indiqué dans la figure ci-dessous, et cliquez à droite pour exécuter la fonction "Run QuickBackup" dans le menu contextuel.

**Co** Data **Dinix** File Edit View Favorites Tools Help Æ Back + C + C Search C Folders [11] + Address C:\Data  $\vee$   $\Box$  Go  $\times$  Name  $\times$ Folders Size Type Date Modified **Desktop** File Folder 3-10-2008 16:44 Explore ■ ■ My Documents<br>■ ■ My Computer DAT1A0.tm 000 KB TMP File  $2-10-2008$  11:14 DATIAL tm Open JOD KB TMP File 2-10-2008 11:14 Search.. .000 KB TMP File  $2-10-2008$  11:14 国 31% Floppy (A:) DATIAS.tm<br>
DATIAS.tm<br>
DATIAS.tm<br>
CRun QuickBackup<br>
DATIAS.tm<br>
CRUN QuickBackup .000 KB TMP File 2-10-2008 11:14  $\boxplus \cong$  Local Disk (C:) Sharing and Security... .000 KB TMP File 2-10-2008 11:14 D Data New Folder .000 KB TMP File 2-10-2008 11:14 DAT1A6.tm Send To DOOKB TMP File 2-10-2008 11:14 Documents and Settings DAT1A7.tm .000 KB TMP File 2-10-2008 11:14 **E** Program Files  $\mathsf{Cut}$ E C WINDOWS Copy  $\mathbb{H} \subseteq \mathbb{C}$  Local Disk (D:) Paste  $\mathbb{H}$   $\mathbb{R}$  Acronis (E:) Create Shortcut E SAMSUNG (F:) Delete Rename **El** C Shared Documents Xlab's Documents Properties E My Network Places Recycle Bin

[Fig.] Sélection de la source de sauvegarde rapide

[Fig.] Écran de fin de la sauvegarde

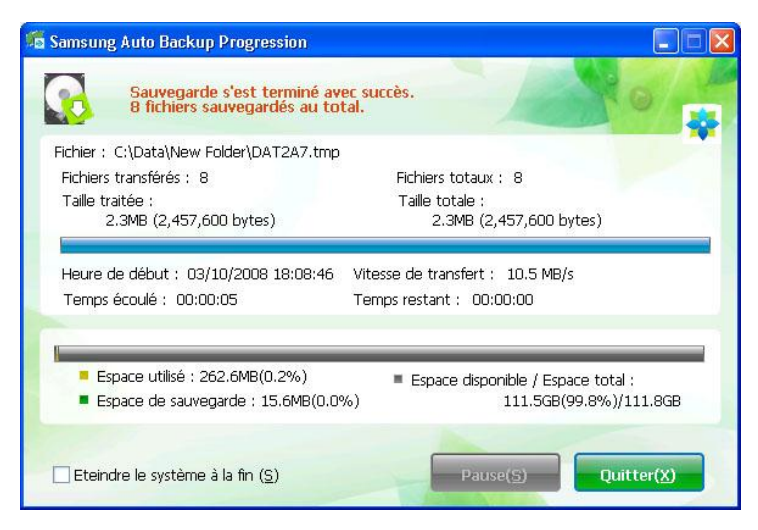

\* La sauvegarde rapide ne fonctionne normalement que lorsque le dispositif de sauvegarde est défini.

\* Les fichiers et dossiers que vous avez exécutés en utilisant la sauvegarde rapide sont automatiquement enregistrés comme source de sauvegarde.

#### **6. Consultation des résultats de sauvegarde**

Vous pouvez consulter les résultats du processus de sauvegarde après avoir effectué des sauvegardes manuelles ou programmées.

Pour consulter les résultats de sauvegarde détaillés, vous devez cliquer sur «Liste sauvegardée» dans le panneau « Informations sur les tâches » de la fenêtre de Samsung Auto Backup. Vous pouvez également consulter les résultats de sauvegarde détaillés dans le journal des tâches, sous «Informations de configuration».

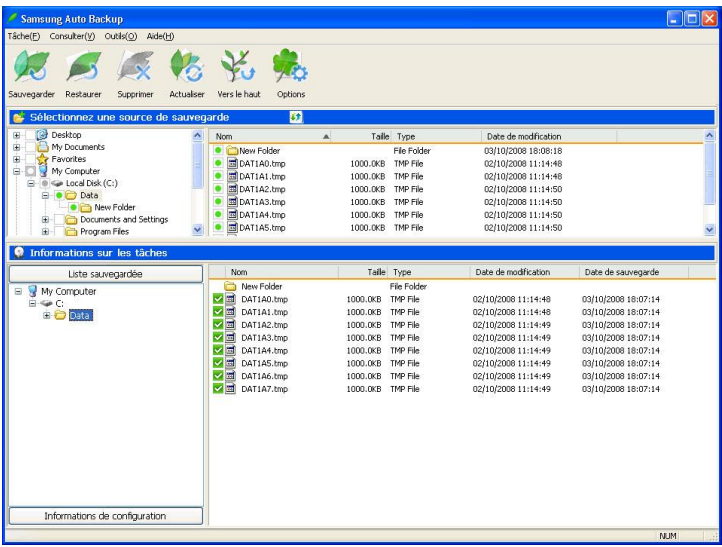

#### [Fig.] Écran de liste de sauvegarde

Si vous ouvrez le dossier défini dans l'assistant de configuration de la sauvegarde dans Windows Explorer, vous pouvez voir le dossier suivant et confirmer que le processus de sauvegarde est terminé.

| <b>Data</b>                                           |                         |                  |                 |                  | М                                |
|-------------------------------------------------------|-------------------------|------------------|-----------------|------------------|----------------------------------|
| Eile<br>Edit<br>View<br>Favorites                     | <b>Tools</b><br>Help    |                  |                 |                  | a,                               |
| Back -                                                | m.<br>Search<br>Folders |                  |                 |                  |                                  |
| Address<br>F:\Dest\Xlab@CLARUS-876B249C\#C\Data       |                         |                  |                 |                  | $\Rightarrow$ Go<br>$\checkmark$ |
| Folders                                               | $\times$<br>Name -      | Size             | Type            | Date Modified    |                                  |
| ß<br>Desktop                                          | New Folder              |                  | File Folder     | 03/10/2008 18:08 |                                  |
| My Documents<br>国                                     | Ed DAT1A0.tmp           | 1000 KB          | TMP File        | 02/10/2008 11:14 |                                  |
| 9<br>My Computer<br>$\equiv$                          | DAT1A1.tmp              | 1 000 KB         | TMP File        | 02/10/2008 11:14 |                                  |
| 31% Floppy (A:)<br>œ                                  | DAT1A2.tmp              | 1000 KB          | TMP File        | 02/10/2008 11:14 |                                  |
| Disk (C:)<br>国                                        | DAT1A3.tmp              | 1.000 KB         | TMP File        | 02/10/2008 11:14 |                                  |
| P Local Disk (D:)<br>$\overline{\bullet}$             | DAT1A4.tmp              | 1000 KB          | <b>TMP File</b> | 02/10/2008 11:14 |                                  |
| Acronis (E:)<br>$\begin{array}{c} \hline \end{array}$ | DAT1AS.tmp              | 1000 KB          | TMP File        | 02/10/2008 11:14 |                                  |
| $\Box$<br>SAMSUNG (F:)                                | DAT1A6.tmp              | 1 000 KB         | TMP File        | 02/10/2008 11:14 |                                  |
| Auto Backup                                           | DAT1A7.tmp              | 1000 KB TMP File |                 | 02/10/2008 11:14 |                                  |
| <b>E</b> Ch Dest                                      |                         |                  |                 |                  |                                  |
| S Mab@CLARUS-876B2                                    |                         |                  |                 |                  |                                  |
| $B$ $C$                                               |                         |                  |                 |                  |                                  |
| $\Box$<br>Data                                        |                         |                  |                 |                  |                                  |
| New Fold                                              |                         |                  |                 |                  |                                  |
| SecretZone                                            |                         |                  |                 |                  |                                  |
| Control Panel<br>画                                    |                         |                  |                 |                  |                                  |
| Shared Documents<br>圃                                 |                         |                  |                 |                  |                                  |
| Xlab's Documents<br>围                                 |                         |                  |                 |                  |                                  |
| My Network Places<br>$\blacksquare$<br>۰.             |                         |                  |                 |                  |                                  |
| 司<br>Recycle Bin                                      |                         |                  |                 |                  |                                  |
|                                                       |                         |                  |                 |                  |                                  |
|                                                       |                         |                  |                 |                  |                                  |
|                                                       |                         |                  |                 |                  |                                  |
|                                                       |                         |                  |                 |                  |                                  |
|                                                       |                         |                  |                 |                  |                                  |
|                                                       |                         |                  |                 |                  |                                  |
| ∣<<br><b>IIII</b>                                     | $\rightarrow$           |                  |                 |                  |                                  |

[Fig.] Écran de Windows Explorer

#### **7. Restauration (Restore) des données sauvegardées**

Cette procédure explique comment restaurer les données sauvegardées.

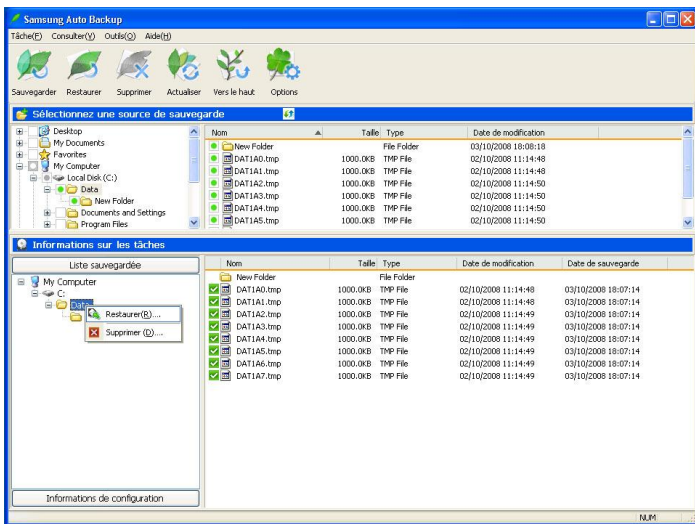

[Fig.] Sélection de la fonction de restauration

- A. Vous devez exécuter l'assistant de restauration pour restaurer les données sauvegardées. Il existe trois façons d'exécuter l'assistant de restauration. Après avoir sélectionné le dossier ou fichier à restaurer,
- B. Cliquez à droite sur l'élément sélectionné et choisissez « Restaurer » dans le menu contextuel, ou
- C. Sélectionnez «Tâche» -> «Restaurer » dans la barre de menu, ou
- D. Cliquez sur le bouton « Restaurer » de la barre d'outils.

[Fig.] Sélection de l'emplacement de restauration

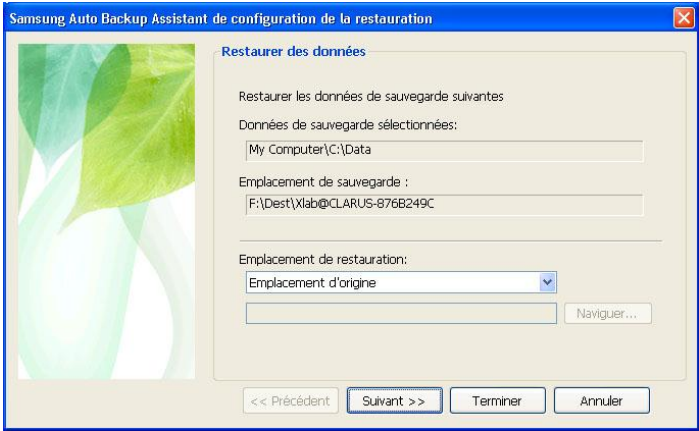

- A. Dans le premier écran de l'assistant de restauration, vous sélectionnez l'emplacement vers lequel vous souhaitez restaurer les données. Deux options sont possibles pour l'emplacement de restauration :
- B. L'une est de restaurer les données vers l'emplacement d'origine à partir duquel vous avez sauvegardé les données.
- C. L'autre est de restaurer des données vers un nouvel emplacement.

[Fig.] Configuration des options de restauration

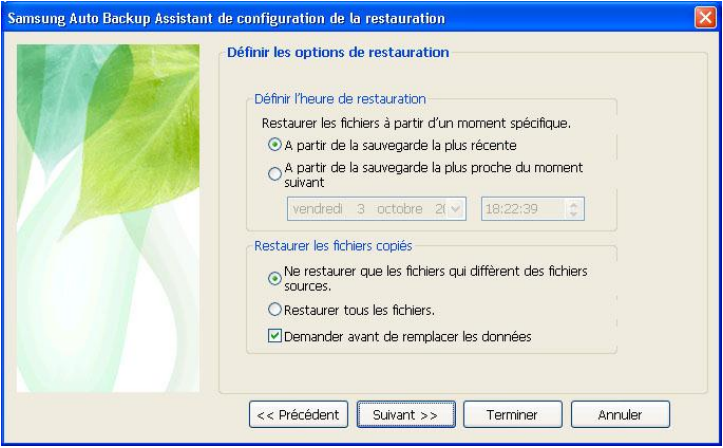

A. Grâce à l'assistant de configuration de la restauration, vous pouvez définir l'heure de restauration, et choisir ou non de restaurer les fichiers copiés. Lorsque vous définissez l'heure de restauration, vous choisissez si vous souhaitez restaurer les données depuis la sauvegarde la plus récente, ou depuis la sauvegarde la plus proche d'une heure que vous indiquez. Également, vous pouvez choisir de restaurer uniquement les fichiers qui diffèrent des fichiers source correspondants, ou de restaurer tous les fichiers.

[Fig.] Configuration du filtre de fichiers

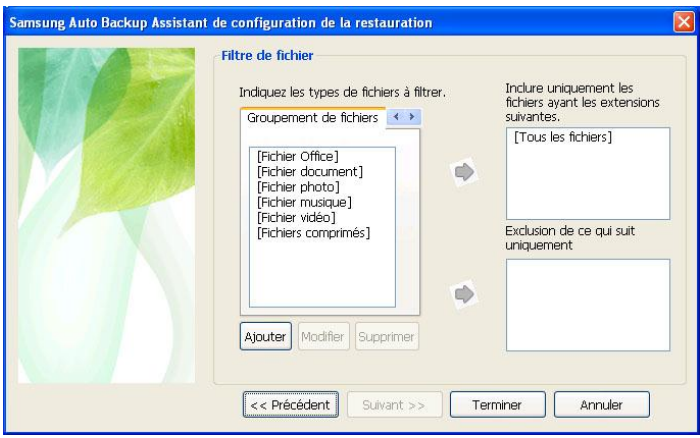

A. Vous pouvez définir les types de fichiers que vous souhaitez restaurer à l'aide de l'assistant de configuration de la restauration. Indiquez le groupement de fichiers ou l'extension du fichier que vous souhaitez restaurer ou exclure de la restauration, puis cliquez sur le bouton "Terminer".

Si vous cliquez sur "Terminer" sans définir de paramètres, tous les types de fichiers que vous sélectionnez seront restaurés.

Cliquer sur « Terminer » lance le processus de restauration.

Le moteur de restauration apparaît dans la fenêtre de Samsung Auto Backup, et le processus de restauration démarre. Si le dossier de restauration comporte déjà afficher que vous souhaitez restaurer, le programme passe ce fichier. Étant donné qu'il restaure uniquement les fichiers comportant des données et des dates de création différentes, la vitesse de restauration est augmentée.

L'écran suivant apparaît lorsque le processus de restauration est terminé.

[Fig.] Écran de fin de la restauration

| Restaurer s'est terminé avec succès.<br>16 fichiers restaurés au total. |  |  |  |
|-------------------------------------------------------------------------|--|--|--|
|                                                                         |  |  |  |
| Fichiers totaux: 16                                                     |  |  |  |
| Taille totale :                                                         |  |  |  |
| 10.2MB (10,649,600 bytes)                                               |  |  |  |
| Temps restant: 00:00:00                                                 |  |  |  |
| E Espace disponible / Espace total :                                    |  |  |  |
| Espace de sauvegarde : 10.2MB(0.0%)<br>111.5GB(99.8%)/111.8GB           |  |  |  |
| Quitter(X)<br>Pause(S)                                                  |  |  |  |
| Heure de début : 03/10/2008 18:23:13                                    |  |  |  |

#### **8. Modification des options**

Si vous souhaitez modifier les options de sauvegarde initiales (types de fichiers de sauvegarde, programmation de la sauvegarde, etc.), vous pouvez le faire en suivant la procédure suivante.

- A. Après avoir exécuté Samsung Auto Backup, cliquez sur « Outils » -> « Options » dans la barre de menus, ou cliquez sur le bouton Options dans la barre d"outils.
- B. Dans l'écran des options qui apparaît, modifiez vos options et cliquez sur « OK » et « Appliquer ». Les options modifiées seront appliquées lors de la prochaine sauvegarde.

#### **9. Suppression des données sauvegardées**

Vous pouvez supprimer les données sauvegardées dont vous n'avez plus besoin.

A. Vous devez exécuter l'assistant de suppression pour supprimer les

données sauvegardées. Il existe quatre façons d'exécuter l'assistant de suppression. Après avoir sélectionné le dossier ou fichier à supprimer :

- B. Cliquez à droite sur l'élément sélectionné et choisissez « Supprimer » dans le menu contextuel, ou
- C. Sélectionnez «Tâche» -> « Supprimer » dans la barre de menu, ou
- D. Cliquez sur le bouton « Supprimer » de la barre d'outils, ou
- E. Appuyez sur la touche Supprimer de votre clavier.

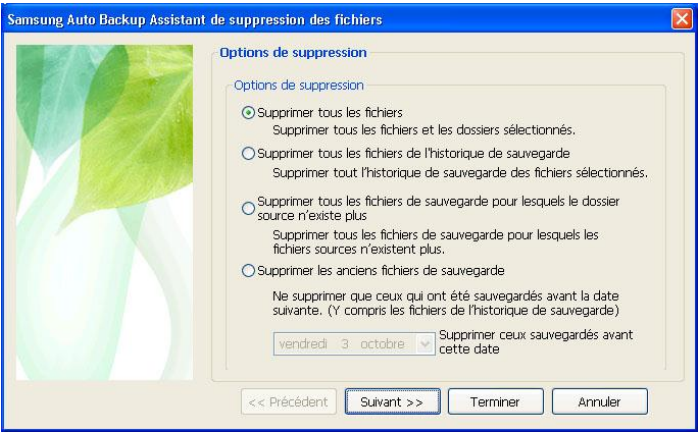

#### [Fig.] Configuration des options de suppression

- A. L'option « Supprimer tous les fichiers » supprime tous les fichiers et dossiers de sauvegarde que vous sélectionnez.
- B. L'option « Supprimer tous les fichiers de l'historique de sauvegarde » supprime tous les fichiers pour lesquels un historique de sauvegarde a été stocké.
- C. L'option « Supprimer les fichiers de sauvegarde pour lesquels le dossier source n'existe plus » supprime les fichiers de sauvegarde pour lesquels les fichiers sources n'existent plus, ayant été sauvegardés de façon superflue.
- D. L'option « Supprimer tous les anciens fichiers de sauvegarde »

supprime tous les fichiers sauvegardés avant une date que vous indiquez, y compris les fichiers pour lesquels un historique de sauvegarde a été stocké.

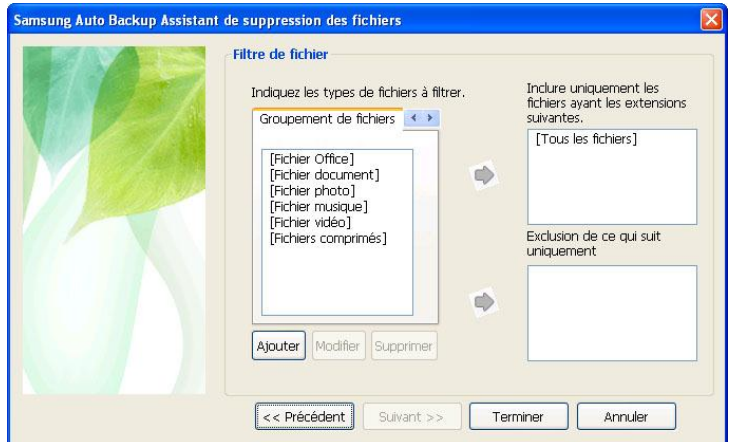

#### [Fig.] Configuration du filtre de fichiers

A. Vous pouvez définir le filtre de fichiers si vous ne souhaitez supprimer que des groupes de fichiers ou des extensions de fichiers spécifiques, ou effectuer les suppressions en excluant des groupes de fichiers ou des extensions de fichiers spécifiques pendant la sauvegarde ou la restauration.

Si vous cliquez sur "Terminer" sans définir de paramètres, tous les types de fichiers que vous sélectionnez seront supprimés.

B. Lorsque vous avez fini de définir les options de suppression, cliquez sur « Terminer ». Le moteur de Samsung Auto Backupsupprime les données sauvegardées.

[Fig.] Écran de fin de la suppression

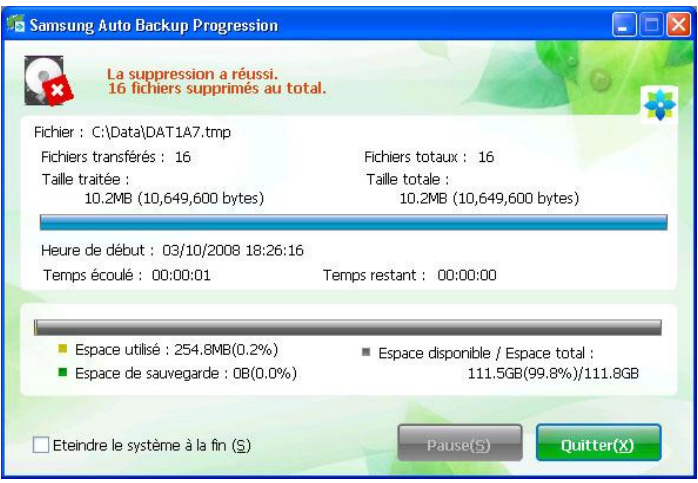

#### **10. Informations de configuration**

Lorsque vous effectuez une sauvegarde à l'aide de Samsung Auto Backup, le panneau des informations de configuration situé dans la partie inférieure de la fenêtre du programme affiche diverses des informations sur les résultats de la sauvegarde. Ces informations pourront être utiles lorsque vous effectuerez de nouvelles sauvegardes.

La fenêtre de la liste de sauvegarde affiche diverses informations sur la sauvegarde, le dispositif de sauvegarde, la programmation de la sauvegarde, le journal des tâches, et une liste des fichiers sauvegardés.

A. Informations de sauvegarde

Affiche des informations sur les options des tâches actuelles, le mode de sauvegarde, et le filtre de fichiers.

B. Informations sur le dispositif Affiche des informations générales sur le dispositif de sauvegarde, incluant l'espace total, l'espace utilisé, et l'espace libre du dispositif de sauvegarde.

- C. Programmation de la sauvegarde Affiche des informations sur l'heure de sauvegarde programmée.
- D. Journal des tâches Affiche un journal des tâches effectuées. Si vous double-cliquez sur cet élément, un journal des tâches plus détaillé apparaîtra.

## [Fig.] Écran du journal des tâches

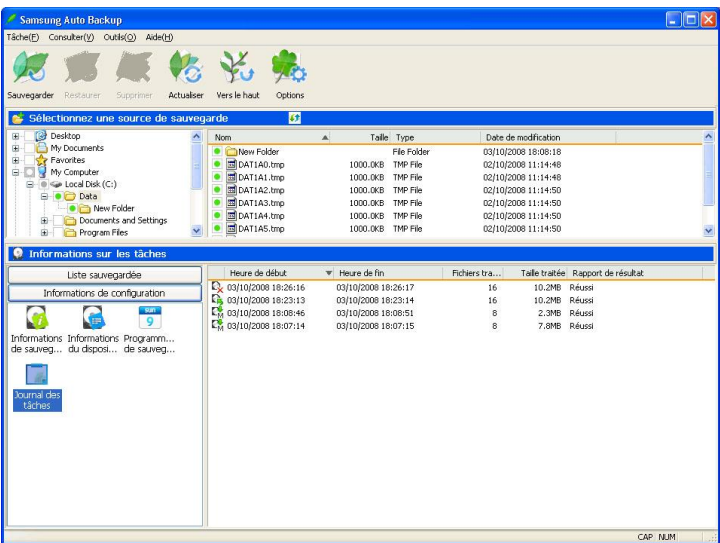

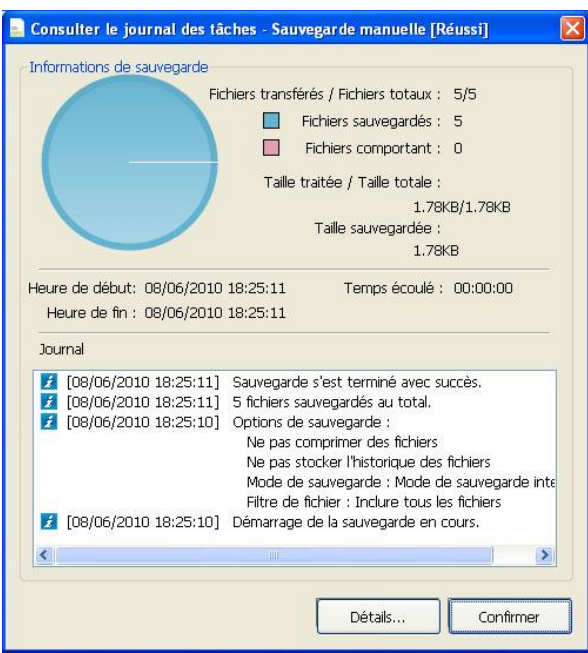

[Fig.] Consultation du journal des tâches

# [Fig.] É cran de consultation des détails

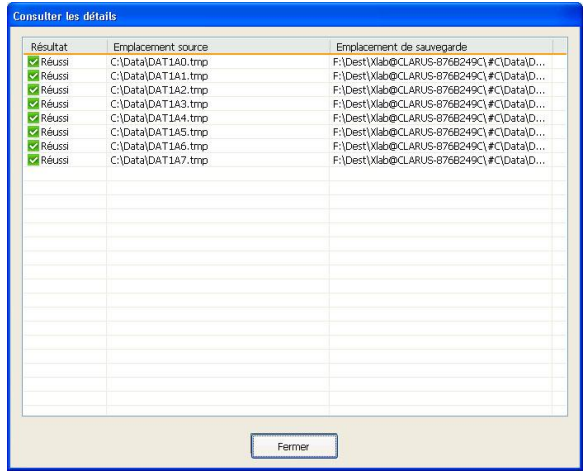

La liste sauvegardée utilise des icônes pour indiquer l'emplacement des fichiers et leur statut. Le tableau suivant indique la signification de chaque icône.

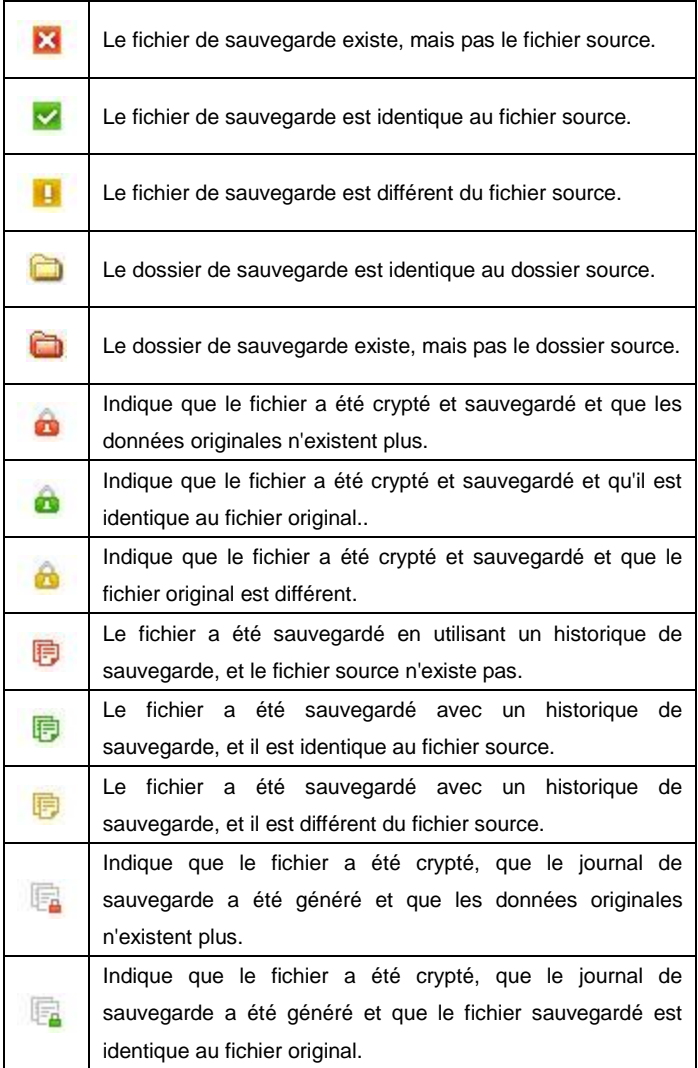

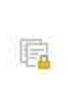

Indique que le fichier a été crypté, que le journal de sauvegarde a été généré et que le fichier sauvegardé est différent du fichier original.

#### **11. Configuration des options des tâches**

Pour définir ou réajuster les options de base de Samsung Auto Backup, cliquez sur «Outils» -> «Options» dans la barre de menu, ou cliquez sur le bouton « Définir les options des tâches » dans la barre d"outils. La fenêtre des options des tâches apparaît alors.

#### [Fig.] Configuration des options des tâches

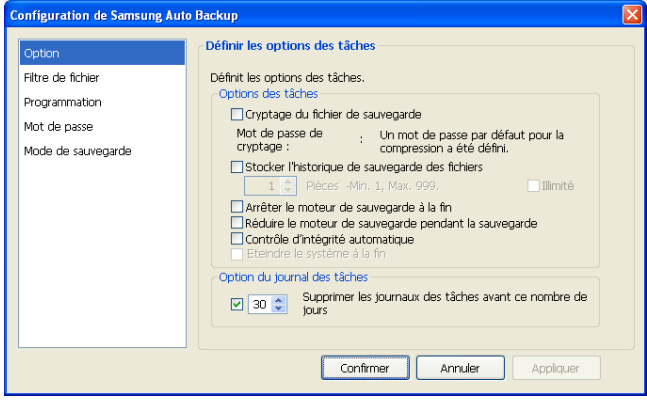

A. Les options de sauvegarde comprennent le cryptage du fichier de sauvegarde, le journal de sauvegarde, l'arrêt automatique du moteur de sauvegarde, l'optimisation du moteur de sauvegarde, l'arrêt automatique du système et différents autres paramétrages associés à la sauvegarde.

[Fig.] Configuration du filtre de fichiers

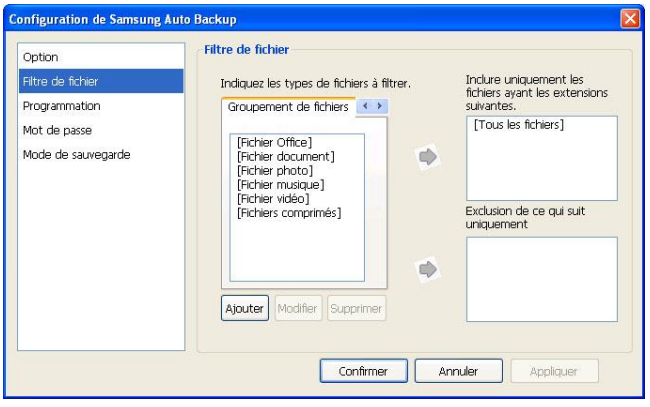

- B. En configurant le filtre de fichiers, vous pouvez ne sauvegarder que les fichiers dont les extensions sont celles que vous avez indiquées pendant la sauvegarde. Ou bien au contraire, vous pouvez les exclure. Sinon, vous pouvez sélectionner des groupements de fichiers prédéfinis pour sauvegarder toutes les extensions utilisées dans des applications spécifiques, ou vous pouvez les exclure. Si vous le souhaitez, vous pouvez définir votre propre groupement de fichiers.
	- ※ Vous ne pouvez pas modifier les groupements de fichiers prédéfinis.

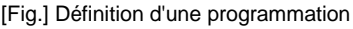

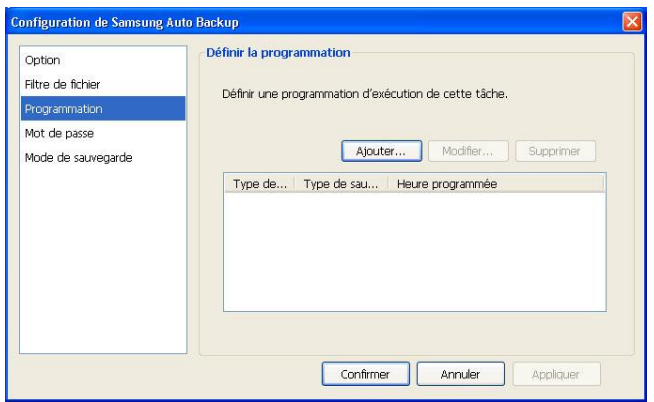

C. Dans cette fenêtre, vous définissez une heure à laquelle le processus de sauvegarde doit commencer.

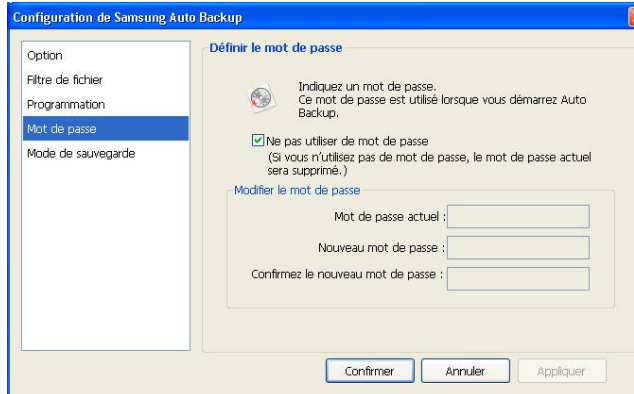

### [Fig.] Définition d'un mot de passe

D. Dans cette fenêtre, vous pouvez définir un mot de passe pour le programme de sauvegarde, afin d'éviter que les personnes non autorisées puissent l'utiliser. Lorsqu'un mot de passe est défini, vous devez l"entrer lorsque vous démarrez le programme.

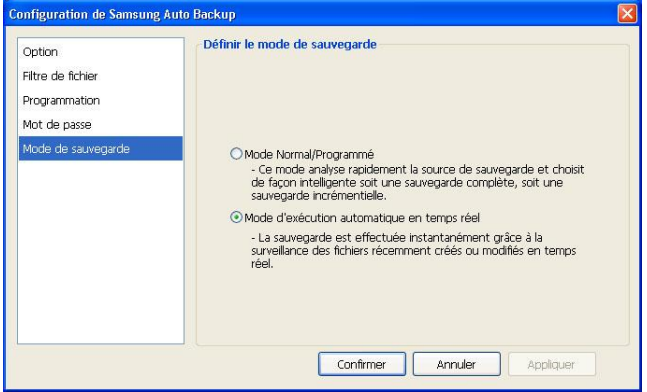

#### [Fig.] Configuration du mode de sauvegarde

E. Vous pouvez définir le mode Normal/Programmé ou le mode d"exécution automatique en temps réel dans le menu « Définir le mode de sauvegarde ».

#### **Mode Normal/Programmé**

Dans ce mode, tous les fichiers sources sont analysés au moment de la sauvegarde, et les fichiers qui ont été ajoutés ou modifiés depuis la dernière sauvegarde sont sauvegardés.

#### **Mode d'exécution automatique en temps réel**

Ce mode n'analyse pas tous les fichiers source au moment de la sauvegarde. Au lieu de cela, ils surveillent les fichiers sources en temps réel (Real-Time Monitoring) et sauvegarde les fichiers qui ont été ajoutés ou modifiés.

#### **12. Configuration du dispositif de sauvegarde**

La configuration du dispositif de sauvegarde couvre trois processus différents : la modification du dispositif de sauvegarde, la copie du dispositif de sauvegarde, et la récupération des informations de sauvegarde.

A. Modification du dispositif de sauvegarde

Vous pouvez devoir modifier le dispositif de sauvegarde pour diverses raisons, par exemple si vous souhaitez utiliser un disque dur externe Samsung différent de celui d'origine.

\* **Sur l'écran de la destination de sauvegarde, vous ne pouvez choisir que le disque dur externe Samsung qui est connecté. Si le disque dur externe Samsung n'est pas connecté, vous ne pouvez pas choisir la destination de sauvegarde.**

Si vous sélectionnez l'option « Modifier le dispositif de sauvegarde », l'assistant de configuration de la sauvegarde qui est apparue lorsque vous avez exécuté le programme pour la première fois s'affiche une nouvelle fois. Dans l'assistant de configuration de la sauvegarde, vous pouvez modifier le dispositif de sauvegarde ou d'autres options.

[Fig.] Modification du dispositif de sauvegarde

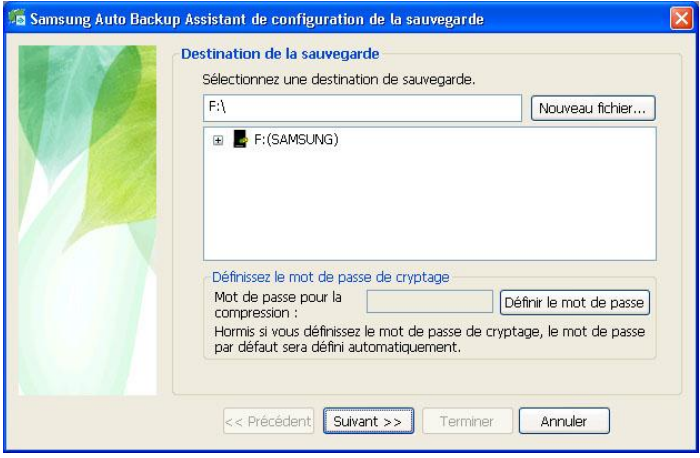

#### **Remarque**

Si le nouveau dispositif de sauvegarde que vous avez indiqué à déjà été utilisé comme dispositif de sauvegarde et qu'il contient des données de sauvegarde anciennes, une liste des utilisateurs qui l'ont utilisée s'affiche. Vous pouvez continuer à utiliser les données de sauvegarde précédentes en sélectionnant une entrée dans la liste. Ou vous pouvez configurer un nouvel environnement de sauvegarde.

Si des personnes non autorisées ont utilisé les données de sauvegarde anciennes, les informations de sauvegarde de ces données peuvent leur avoir été révélées. Définissez un mot de passe pour empêcher de nouveaux accès non autorisés si plusieurs personnes utilisent le même dispositif de sauvegarde.

#### B. Copie du dispositif de sauvegarde

Vous pouvez copier le dispositif de sauvegarde actuelle dans un emplacement de sauvegarde différent.

Si vous sélectionnez l'option « Copier le dispositif de sauvegarde », l'assistant suivant apparaît.

\* **Sur l'écran de copie du dispositif de sauvegarde, vous ne pouvez choisir que le disque dur externe Samsung qui est connecté. Si le disque dur externe Samsung n'est pas connecté, vous ne pouvez pas choisir la destination de sauvegarde.**

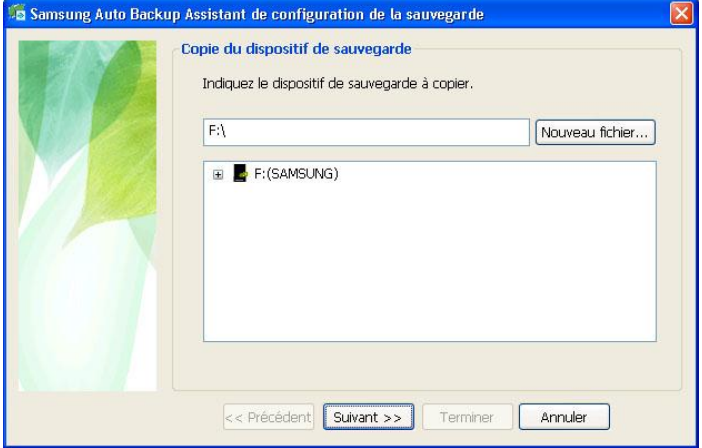

[Fig.] Copie du dispositif de sauvegarde

Dans l'écran « Copier le dispositif de sauvegarde », sélectionnez l'emplacement du dispositif de sauvegarde sur lequel les données de sauvegarde seront copiées, puis cliquez sur « Suivant » pour passer à l'écran « Options de copie du dispositif de sauvegarde ».

Il existe deux sortes de copie du dispositif de sauvegarde. L'une est « Copiez les informations de sauvegarde », qui copie uniquement les informations et les options de sauvegarde actuelles. L'autre est « Copier le dispositif de sauvegarde », qui copie les informations et les options de sauvegarde actuelles, et les fichiers de sauvegarde.

Lorsque vous choisissez « Copier le dispositif de sauvegarde », vous

pouvez sélectionner les options suivantes.

- Utiliser le dispositif copié comme nouveau dispositif de sauvegarde Cette option utilise le dispositif sur lequel le dispositif de sauvegarde est copié comme nouveau dispositif de sauvegarde.
- Effacer le dispositif de sauvegarde précédent

Cette option efface le dispositif de sauvegarde précédent une fois la copie terminée. Cette option n'est activée que lorsque vous sélectionnez l'option « Utiliser le dispositif copié comme nouveau dispositif de sauvegarde ».

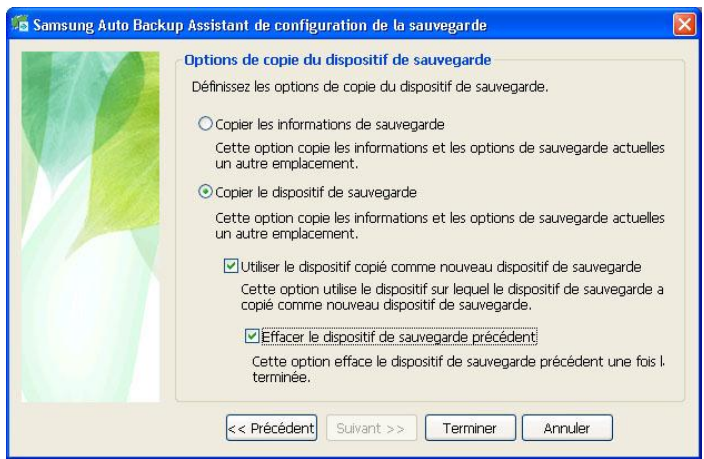

#### [Fig.] Options de copie du dispositif de sauvegarde

C. Restauration des informations de sauvegarde

Ce processus restaure des informations de sauvegarde qui ont été stockées dans un autre emplacement. Les informations de sauvegarde sont remplacées par celles de l'heure à laquelle les informations de sauvegarde ont été stockées. Les informations de sauvegarde existantes sont ensuite supprimées. Aussi, après la restauration des informations de

sauvegarde, vous devez effectuer une vérification de l'intégrité pour savoir si les informations de sauvegarde correspondent aux fichiers stockés sur le dispositif de sauvegarde.

Pour plus de détails sur l'intégrité des données sauvegardées, consultez la section « (15) Vérification de l'intégrité des données sauvegardées ».

#### **13. Utilisation de la migration (Migration)**

La migration est différente de la sauvegarde car elle copie précisément la structure du dossier et les fichiers du lecteur source vers un autre lecteur. Samsung Auto Backup crée un nouveau dossier avec un nom composé du nom du compte de l'utilisateur et du nom de l'ordinateur, et stocke les fichiers dans ce nouveau dossier. Aussi, vous pouvez utiliser cette fonction lorsque vous souhaitez copier la structure du dossier d'un ordinateur à un autre.

Pour utiliser la fonction de migration, vous devez cliquer sur le bouton situé à côté du titre de la fenêtre Source de sauvegarde, pour passer en mode de migration.

#### [Fig.] Passage en mode Migration

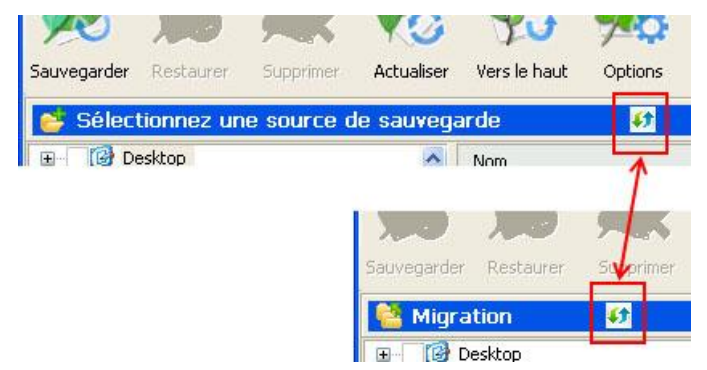

A. Sélectionnez une source à migrer. Sélectionnez les dossiers ou les fichiers à migrer dans la fenêtre de sélection de la source.

[Fig.] Sélection de la source de migration

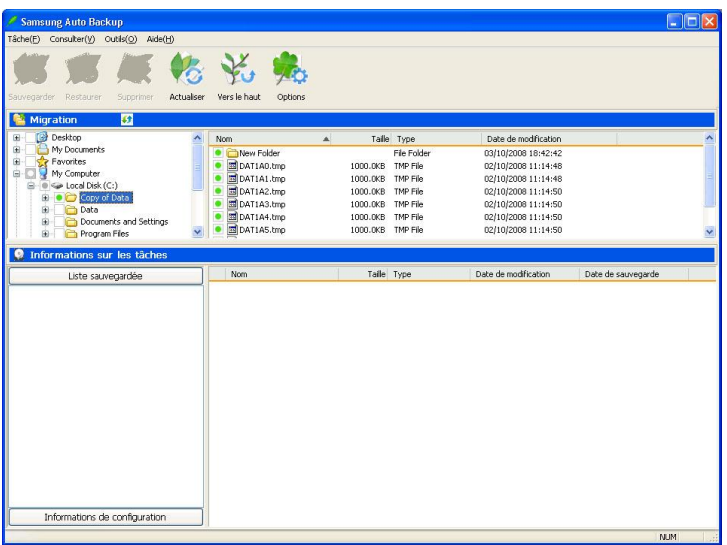

B. Cliquez sur "Outils" -> Migration dans la barre de menu.

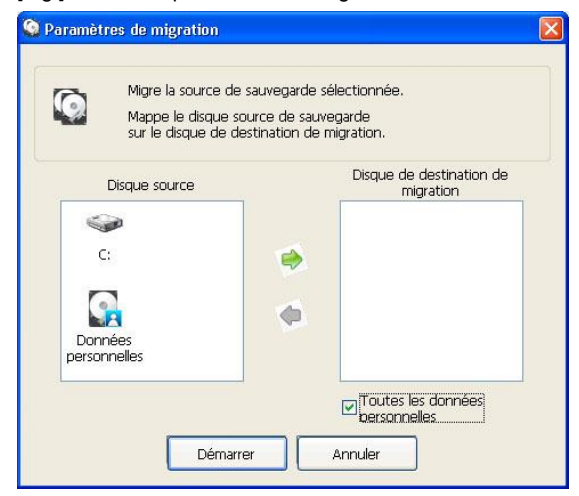

# [Fig.] É cran des paramètres de migration

C. Une fois que vous sélectionnez un lecteur à migrer dans le panneau « Disque source » et que vous cliquez sur le bouton comportant une flèche, le lecteur est mappé (Mapping) vers le panneau « Disque de destination ». Maintenant, cliquez sur « Démarrer » pour commencer la migration.

Le moteur de migration montre la progression du processus de migration. Lorsque la migration est terminée, vous pouvez voir une liste des fichiers migrés dans la fenêtre Consulter les détails.

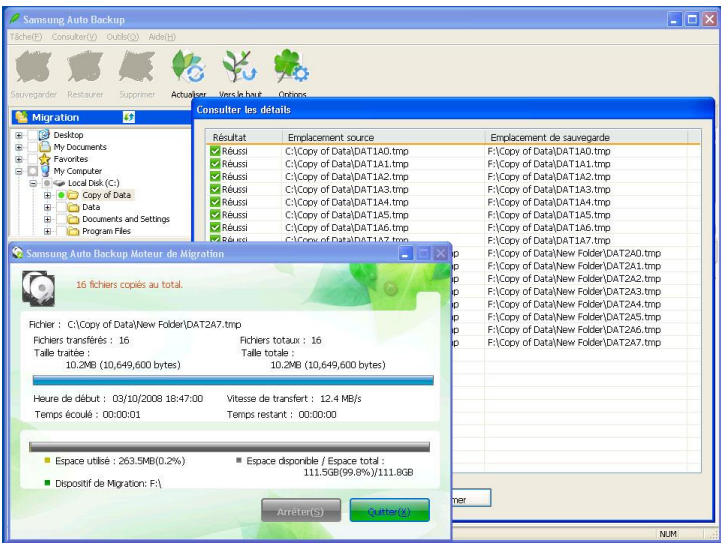

[Fig.] É cran de fin de la migration

Si vous sélectionnez des éléments d'information personnalisés (Bureau, Mes documents, Favoris, etc.) comme source de migration, ou si vous sélectionnez des informations personnalisées dans la fenêtre Paramètres de migration, vous pouvez migrer des données personnelles vers un dossier spécifique d'un autre ordinateur, comme indiqué ci-dessous.

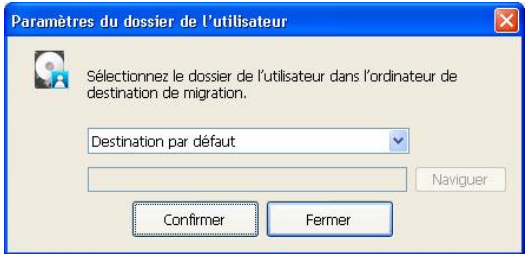

# [Fig.] Migration de données personnelles

#### **14. Connexion à un dossier du réseau**

Lorsque la source de sauvegarde est un autre ordinateur d'un réseau, vous pouvez utiliser la fonction « Se connecter au dossier du réseau » pour ajouter la source à la fenêtre Sélection de la source.

Vous pouvez sélectionner soit Raccourci du dossier du réseau, soit Lecteur réseau comme « Type de connexion ».

« Lecteur réseau » associe une lettre de lecteur au dossier du réseau pour connecter le dossier correspondant à l'ordinateur. « Raccourci du dossier du réseau » crée un dossier du réseau dans Mon réseau, au lieu d'associer une lettre de lecteur.

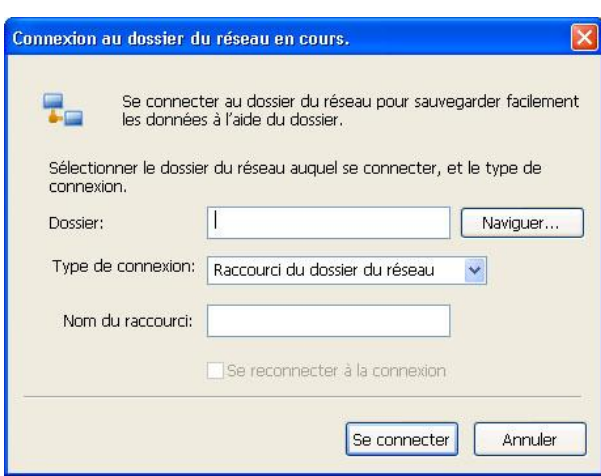

[Fig.] Connexion au dossier du réseau

Lorsque le dossier du réseau est connecté, il apparaît dans l'arborescence source de sauvegarde.

#### **15. Vérification de l'intégrité (Integrity) des données sauvegardées**

É tant donné que les unités de sauvegarde de base de Samsung Auto Backup sont le fichier et le dossier, vous pouvez utiliser Windows Explorer pour accéder aux fichiers et aux dossiers dans les données de sauvegarde. Aussi, il est possible que vous modifiez ou supprimiez accidentellement des fichiers et des dossiers du dispositif de sauvegarde en utilisant Windows Explorer.

Si vous modifiez manuellement les dossiers où les fichiers du dispositif de sauvegarde, il peut y avoir des différences entre les informations de sauvegarde de Samsung Auto Backup et les fichiers de sauvegarde stockés sur le dispositif de sauvegarde. En conséquence, les données sauvegardées deviendront peu fiables et Samsung Auto Backup ne pourra pas les restaurer.

L'outil de vérification de l'intégrité des données de sauvegarde permet de résoudre ce problème. Cet outil vérifie si les informations de sauvegarde de Samsung Auto Backup sont les mêmes que les données de sauvegarde stockées sur le dispositif de sauvegarde, et corrige les différences trouvées pour faire correspondre les fichiers de sauvegarde et les informations de sauvegarde. En utilisant cet outil, vous pouvez empêcher des erreurs potentielles qui se produisent lors de l'utilisation de Samsung Auto Backup, et d'avoir des informations de sauvegarde synchronisées avec les données sauvegardées actuelles.

**\* Le meilleur moyen de conserver synchronisation est en premier lieu de ne pas modifier les fichiers de sauvegarde stockés sur le dispositif de sauvegarde.**

**É galement, l'un des facteurs les plus importants de la vérification de l'intégrité est l'information horaire de l'ordinateur. Si le fuseau horaire de l'ordinateur change après que la dernière sauvegarde a été effectuée, l'outil de vérification de l'intégrité peut considérer que les fichiers ont été modifiés. Assurez-vous de bien vérifier que le fuseau horaire est correct avant d'utiliser l'outil.**

- A. Sélectionnez « Outils » -> « Vérification de l'intégrité » dans le menu pour exécuter l'outil de vérification de l'intégrité.
- B. Cliquez sur « Vérifier » pour démarrer la vérification de l'intégrité. La progression de la vérification de l'intégrité s'affiche dans une fenêtre. Le résultat indique à la fois les fichiers supprimés et les fichiers modifiés. Les fichiers supprimés sont les fichiers qui existent dans les informations de sauvegarde de Samsung Auto Backup mais qui n'existent pas dans les données sauvegardées actuelles. Les fichiers modifiés sont des fichiers qui existent dans les données sauvegardées actuelles, mais qui ne correspondent pas aux informations de sauvegarde, car elles ont été modifiées par la suite.

[Fig.] Démarrage de la vérification de l'intégrité

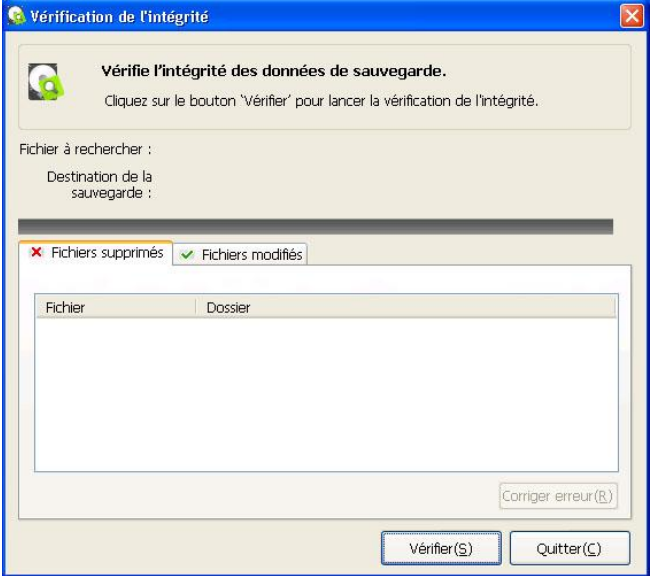

C. Des messages s'afficheront indiquant les fichiers modifiés et supprimés.

Si vous souhaitez corriger les différences, cliquez sur le bouton « Corriger l"erreur » dans le coin inférieur droit du panneau.

[Fig.] Affichage des fichiers modifiés

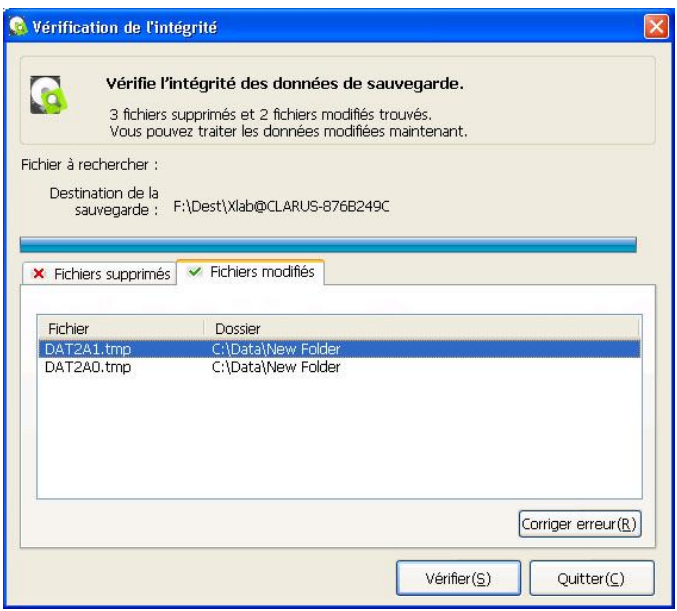

D. Lorsque l'outil corrige une erreur causée par un fichier supprimé, il supprime l'information sur ce fichier des informations de sauvegarde de Samsung Auto Backup. C'est-à-dire qu'il supprime les données sauvegardées de la liste de sauvegarde.

Concernant un fichier modifié, il modifie les informations de sauvegarde de Samsung Auto Backup en fonction des informations du fichier correspondant du dispositif de sauvegarde.

## [Fig.] Affichage des fichiers supprimés

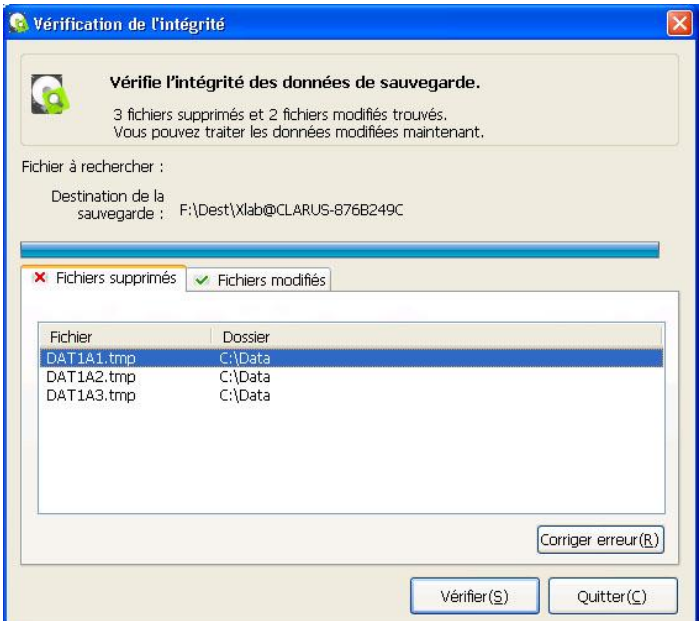

# **16. A propos de Samsung Auto Backup**

Ce menu vous permet de vérifier les informations sur le produit sur Samsung Auto Backup.

[Fig.] Informations sur le produit

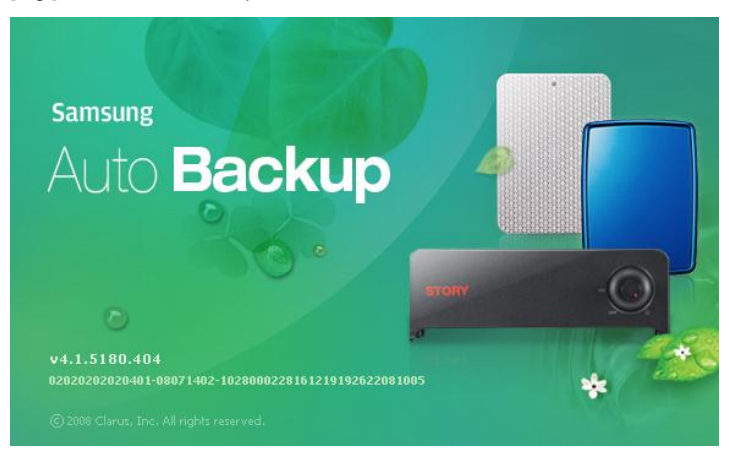

#### **17. Désinstallation de Samsung Auto Backup**

Pour désinstaller Samsung Auto Backup, effectuez les actions suivantes : Cliquez sur « Démarrer » « Panneau de configuration » « Ajout/suppression de programmes » pour afficher la fenêtre ci-dessous. Dans la liste, sélectionnez « Samsung Auto Backup » et cliquez sur « Modifier/Supprimer » pour désinstaller le programme.

[Fig.] É cran Ajout/suppression de programmes

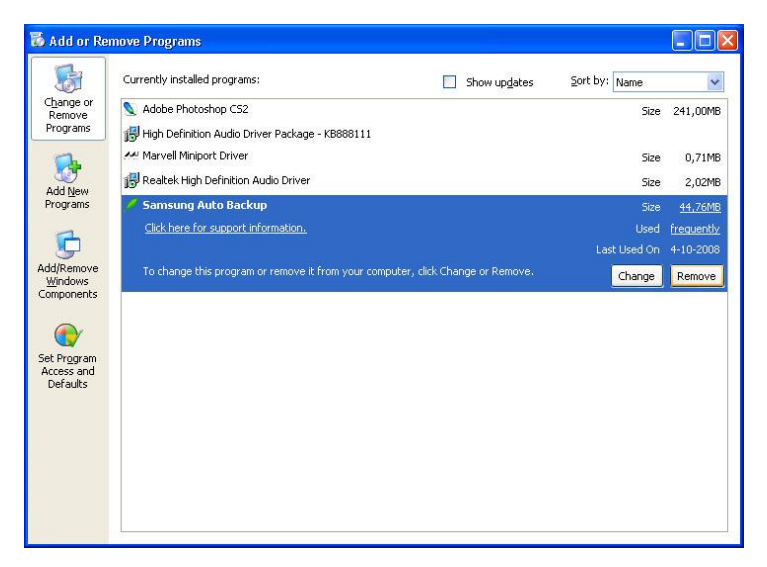